# **ThinkCentre**

M920q Benutzerhandbuch und Hardware-Wartungshandbuch

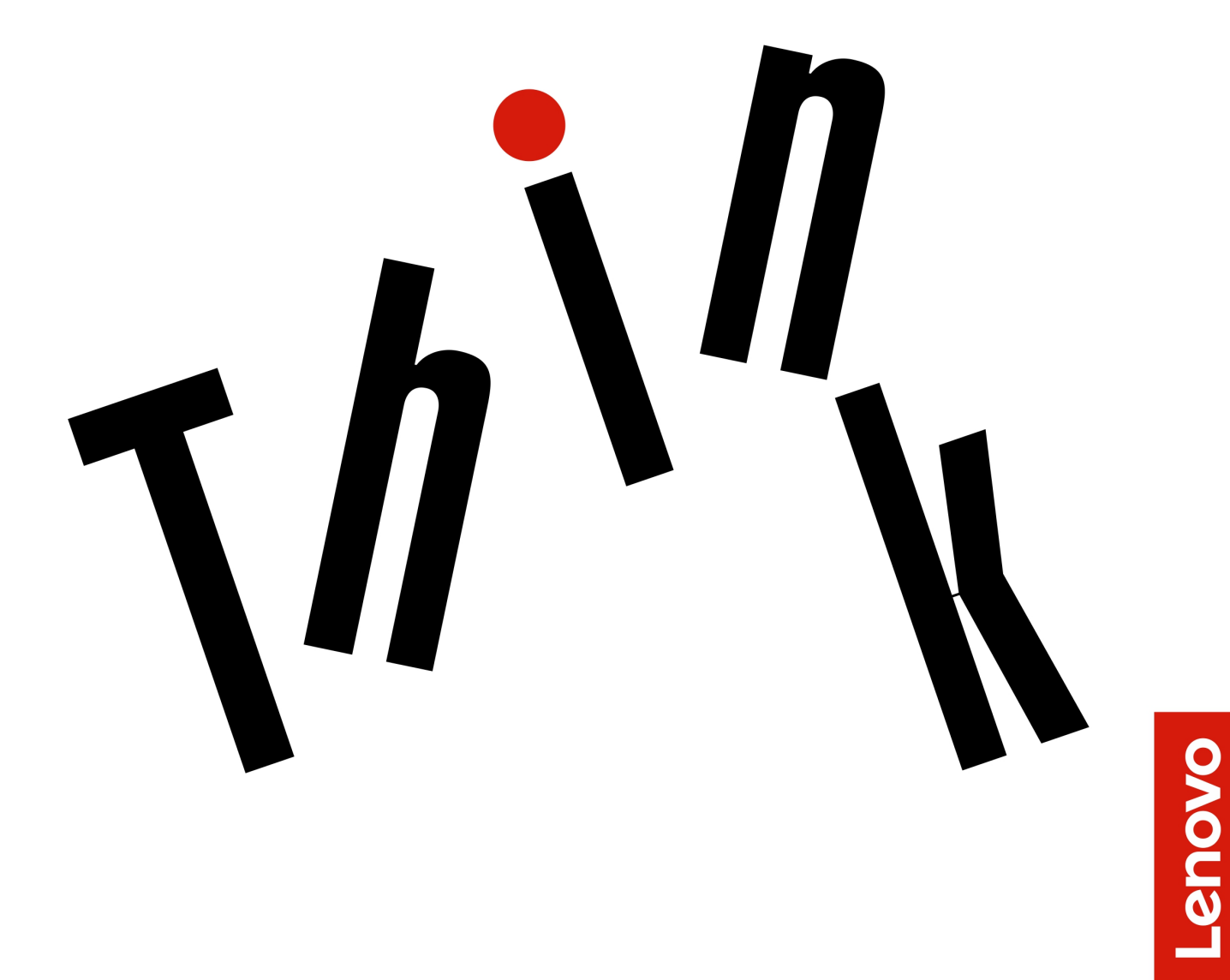

**Energy Star-Maschinentypen:** 10RR, 10RS, 10RT, 10RU, 10SY,

10T1, 10T2, 10UH und 10V8

**Anmerkung:** Vor Verwendung dieser Informationen und des darin beschriebenen Produkts sollten Sie das Handbuch mit wichtigen Produktinformationen und [Anhang A "Hinweise" auf Seite 61](#page-64-0) lesen und verstehen.

#### **Vierte Ausgabe (August 2019)**

#### **© Copyright Lenovo 2018, 2019.**

HINWEIS ZU EINGESCHRÄNKTEN RECHTEN: Werden Daten oder Software gemäß einem GSA-Vertrag (General Services Administration) ausgeliefert, unterliegt die Verwendung, Vervielfältigung oder Offenlegung den in Vertrag Nr. GS-35F-05925 festgelegten Einschränkungen.

# **Inhaltsverzeichnis**

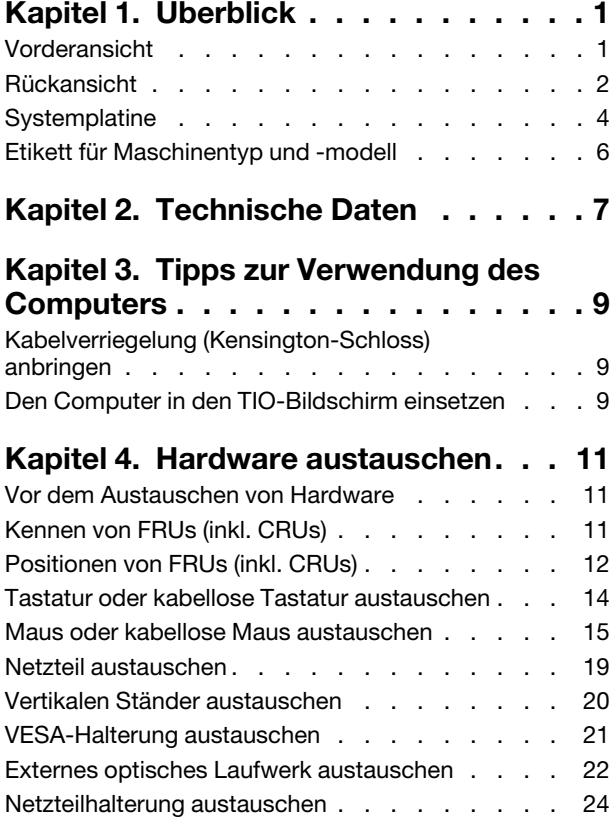

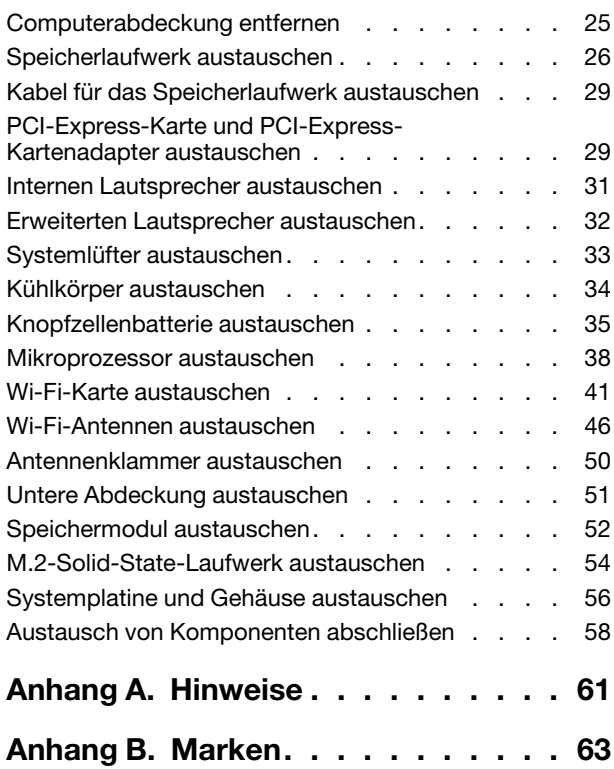

# <span id="page-4-0"></span>**Kapitel 1. Überblick**

<span id="page-4-1"></span>Dieses Kapitel enthält grundlegende Informationen, die Sie mit Ihrem Computer vertraut machen sollen.

## **Vorderansicht**

**Anmerkung:** Möglicherweise sieht Ihr Computermodell etwas anders aus, als in der Abbildung dargestellt.

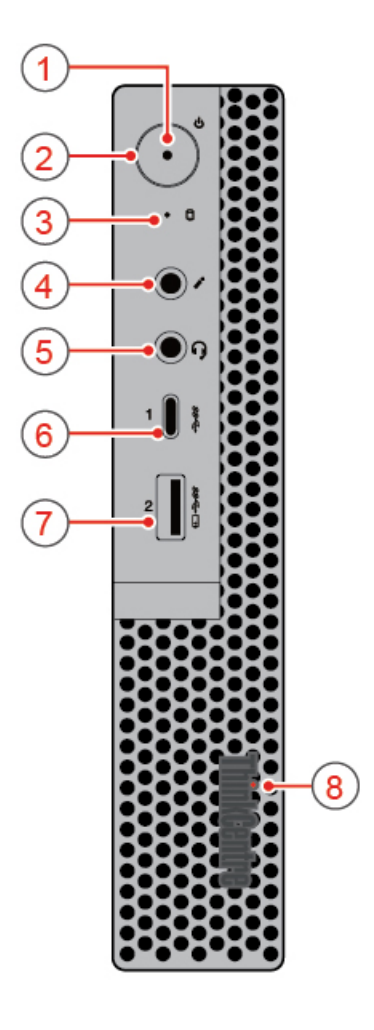

#### Abbildung 1. Vorderansicht

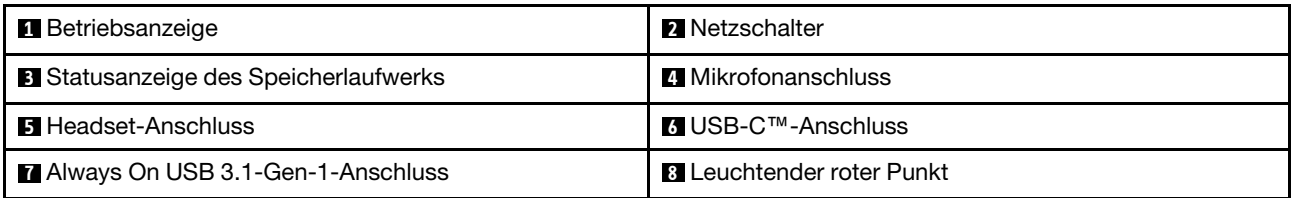

#### **1 Betriebsanzeige**

Diese Anzeige leuchtet, wenn der Computer eingeschaltet ist.

#### **2 Netzschalter**

Wird zum Einschalten des Computers verwendet. Wenn Sie den Computer nicht über das Betriebssystem herunterfahren können, halten Sie den Netzschalter mindestens vier Sekunden lang gedrückt, um den Computer auszuschalten.

#### **3 Statusanzeige des Speicherlaufwerks**

Diese Anzeige leuchtet, wenn das Speicherlaufwerk in Betrieb ist.

#### **4 Mikrofonanschluss**

Wird verwendet, um ein Mikrofon an den Computer anzuschließen. Sie können mit dem Mikrofon Ton aufzeichnen oder mithilfe von Spracherkennungssoftware mit dem Computer interagieren.

#### **5 Headset-Anschluss**

Wird verwendet, um ein Headset oder einen Kopfhörer an den Computer anzuschließen.

#### **6 USB-C-Anschluss**

Verwenden Sie den Anschluss für die Datenübertragung (USB 3.1 Gen 1, 5,0 Gbps), das Laden Ihres Geräts (5 V/0,9 A) oder den Anschluss an USB-C-Zubehör, um die Funktionalität Ihres Computers zu erweitern.

#### **7 Always On USB 3.1-Gen-1-Anschluss**

Wird verwendet, um ein USB-kompatibles Gerät anzuschließen. Um eine optimale Datenübertragung sicherzustellen, müssen Sie die USB 3.1 Gen 1-Einheit an einen USB 3.1 Gen 2- oder USB 3.1 Gen 1- Anschluss (und nicht an den einen USB 2.0-Anschluss) anschließen.

#### **8 Leuchtender roter Punkt**

<span id="page-5-0"></span>Diese Anzeige leuchtet, wenn der Computer eingeschaltet ist.

## **Rückansicht**

**Anmerkung:** Möglicherweise sieht Ihr Computermodell etwas anders aus, als in der Abbildung dargestellt.

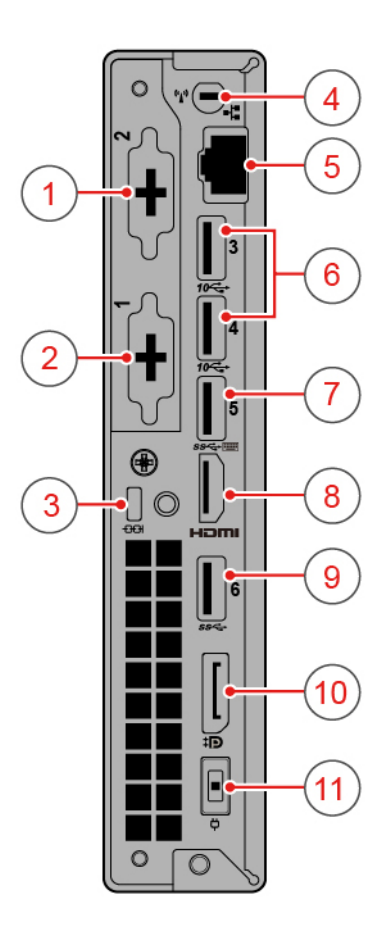

#### Abbildung 2. Rückansicht

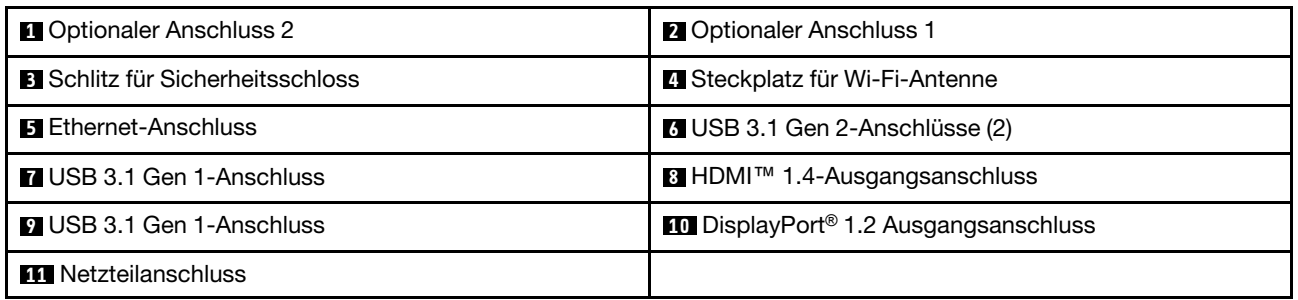

#### **Optionaler Anschluss 2**

Je nach Computermodell können sich die Anschlüsse unterscheiden.

#### **Optionaler Anschluss 1**

Je nach Computermodell können sich die Anschlüsse unterscheiden.

#### **Schlitz für Sicherheitsschloss**

Wird verwendet, um eine Kabelverriegelung (Kensington-Schloss) anzubringen.

#### **Steckplatz für Wi-Fi-Antenne**

Zum Anbringen des Kabelanschlusses für die hintere Wi-Fi-Antenne, die bei einigen Modellen verfügbar ist. Die hintere Wi-Fi-Antenne wird am Kabelanschluss für die hintere Wi-Fi-Antenne angebracht.

#### **5 Ethernet-Anschluss**

Dient zum Anschließen eines Ethernet-Kabels für den Netzwerkzugriff.

#### **6 USB 3.1 Gen 2-Anschlüsse**

Wird verwendet, um ein USB-kompatibles Gerät anzuschließen. Um eine optimale Datenübertragung sicherzustellen, müssen Sie die USB 3.1 Gen 2-Einheit an einen USB 3.1 Gen 2-Anschluss (und nicht an den einen USB 3.1 Gen 1- oder USB 2.0-Anschluss) anschließen.

#### **7 USB 3.1 Gen 1-Anschluss**

Wird verwendet, um ein USB-kompatibles Gerät anzuschließen. Um eine optimale Datenübertragung sicherzustellen, müssen Sie die USB 3.1 Gen 1-Einheit an einen USB 3.1 Gen 2- oder USB 3.1 Gen 1- Anschluss (und nicht an den einen USB 2.0-Anschluss) anschließen.

#### **8 HDMI 1.4-Ausgang**

Wird verwendet, um Video- und Audiosignale vom Computer zu einer anderen Audio- oder Videoeinheit zu senden, beispielsweise zu einem Hochleistungsbildschirm.

#### **9 USB 3.1 Gen 1-Anschluss**

Wird verwendet, um ein USB-kompatibles Gerät anzuschließen. Um eine optimale Datenübertragung sicherzustellen, müssen Sie die USB 3.1 Gen 1-Einheit an einen USB 3.1 Gen 2- oder USB 3.1 Gen 1- Anschluss (und nicht an den einen USB 2.0-Anschluss) anschließen.

#### **10 DisplayPort 1.2 Ausgangsanschluss**

Wird verwendet, um Audio- und Videosignale vom Computer zu einer anderen Audio- oder Videoeinheit zu senden, beispielsweise zu einem Hochleistungsbildschirm.

#### **11 Netzteilanschluss**

<span id="page-7-0"></span>Wird zum Anschluss des Netzteils an den Computer zur Stromversorgung verwendet.

## **Systemplatine**

**Anmerkung:** Zusätzliche Komponentenbeschreibungen finden Sie unter "Vorderansicht" oder "Rückansicht".

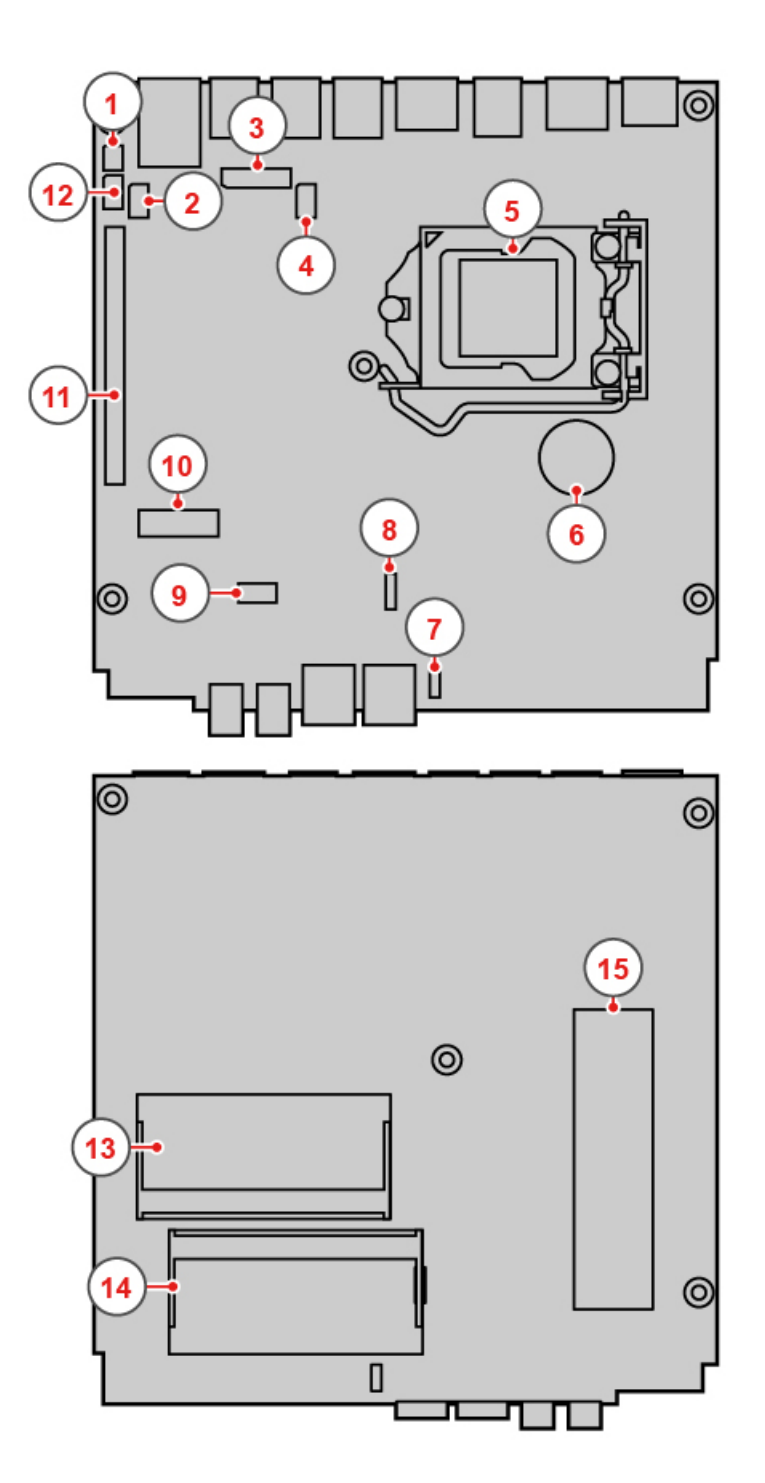

#### Abbildung 3. Systemplatine

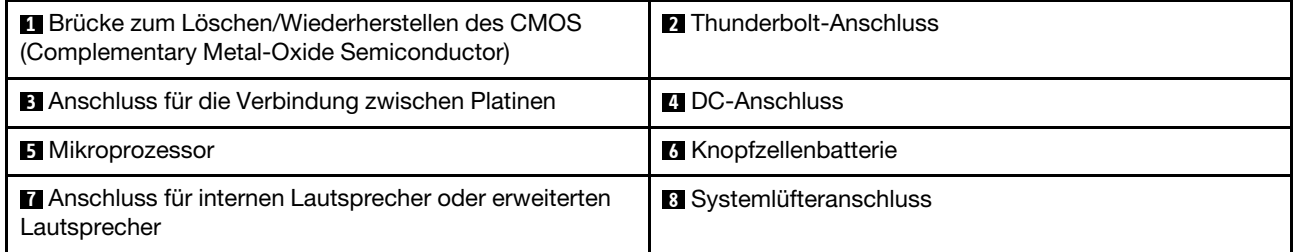

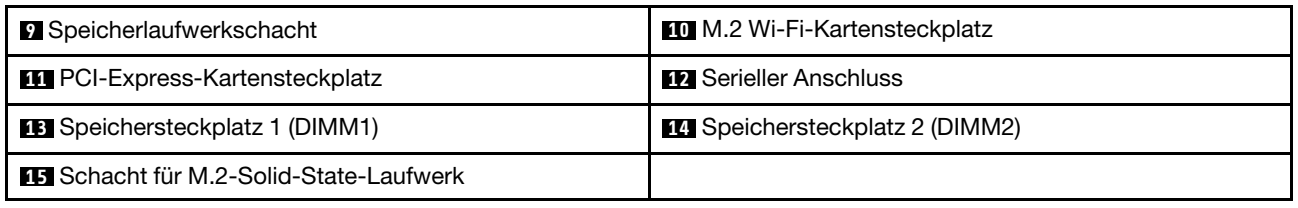

## <span id="page-9-0"></span>**Etikett für Maschinentyp und -modell**

Das Etikett mit der Angabe von Maschinentyp und Modell identifiziert den Computer. Wenn Sie sich an Lenovo wenden, um Unterstützung zu erhalten, können die Supportmitarbeiter den Computer anhand des Computertyps und der Modellinformationen identifizieren und Sie schneller unterstützen. Das Etikett mit Maschinentyp und Modell ist wie abgebildet am Computers angebracht.

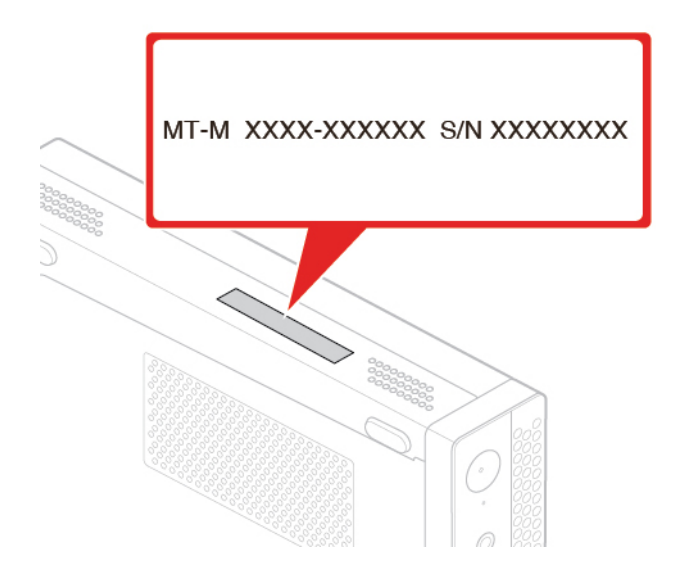

Abbildung 4. Etikett für Maschinentyp und -modell

# <span id="page-10-0"></span>**Kapitel 2. Technische Daten**

#### **Netzteil**

- 65-Watt-Netzteil mit automatischer Spannungsprüfung (optional)
- 90-Watt-Netzteil mit automatischer Spannungsprüfung (optional)
- 135-Watt-Netzteil mit automatischer Spannungsprüfung (optional)

#### **Speicherlaufwerke**

- 2,5-Zoll-Speicherlaufwerk (optional)
- M.2-Solid-State-Laufwerk (optional)

#### **Videofunktionen**

- Die integrierte Grafikkarte unterstützt Folgendes:
	- DisplayPort 1.2-Ausgangsanschluss
	- HDMI 1.4-Ausgangsanschluss

#### **Audiofunktionen**

- Die integrierte Audiokarte unterstützt Folgendes:
	- Erweiterte Lautsprecher (optional)
	- Headset-Anschluss
	- Interner Lautsprecher (optional)
	- Mikrofonanschluss

#### **Ein-/Ausgabefunktionen (E/A)**

- Audioanschlüsse (Headset und Mikrofon)
- DisplayPort 1.2-Ausgangsanschluss
- Ethernet-Anschluss
- HDMI 1.4-Ausgangsanschluss
- Serieller Anschluss (optional)
- USB-C-Anschluss
- USB-Anschluss

#### **Erweiterung**

- Externes optisches Laufwerkgehäuse (optional)
- Hauptspeichersteckplätze
- Steckplatz für M.2 Solid-State-Laufwerk
- Steckplatz für PCI-Express-Grafikkarte

#### **Netzwerkfunktionen**

- Ethernet-LAN
- Drahtloses LAN (optional)
- Bluetooth (optional)

#### **Physische Abmessungen**

- Breite: 37 mm
- Höhe: 179 mm
- Tiefe: 183 mm

#### **Gewicht (ohne Verpackung)**

Maximalkonfiguration bei Lieferung: 1,3 kg

#### **Hinweis zur USB-Übertragungsrate**

Abhängig von zahlreichen Faktoren wie z. B. den Verarbeitungskapazitäten von Host und Peripheriegeräten, den Dateiattributen und anderen Faktoren im Zusammenhang mit der Systemkonfiguration und Betriebsumgebung variiert die tatsächliche Übertragungsrate über die verschiedenen USB-Anschlüsse an diesem Gerät und kann u. U. langsamer als die Datenrate sein, die unten für jedes Gerät aufgeführt ist.

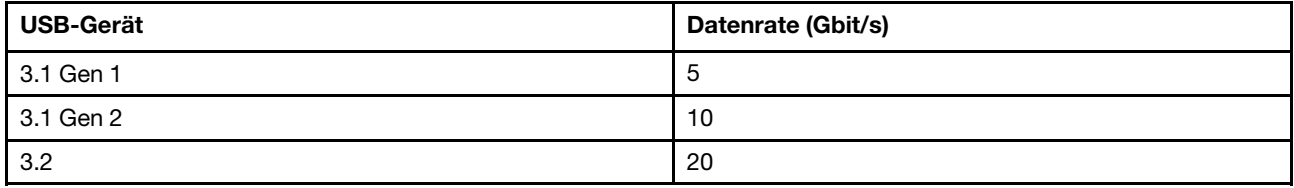

# <span id="page-12-0"></span>**Kapitel 3. Tipps zur Verwendung des Computers**

<span id="page-12-1"></span>In diesem Kapitel finden Sie Tipps zur Verwendung des Computers.

## **Kabelverriegelung (Kensington-Schloss) anbringen**

Sie können ein Kensington-Schloss verwenden, um Ihren Computer an einem Tisch oder an einer anderen geeigneten Vorrichtung zu befestigen. Die Kabelverriegelung wird an einen Schlitz für das Sicherheitsschloss an der Rückseite des Computers angeschlossen. Je nach ausgewähltem Typ kann die Kabelverriegelung mit einem Schlüssel oder ein Kombination versehen werden. Die Kabelverriegelung sperrt auch die Knöpfe, die zum Öffnen der Computerabdeckung dienen. Es handelt sich um die gleiche Art von Verriegelung, die bei vielen Notebook-Computern Verwendung findet. Eine solche Kabelverriegelung kann direkt bei Lenovo bestellt werden. Suchen Sie auf der folgenden Website nach dem Begriff Kensington: <http://www.lenovo.com/support>

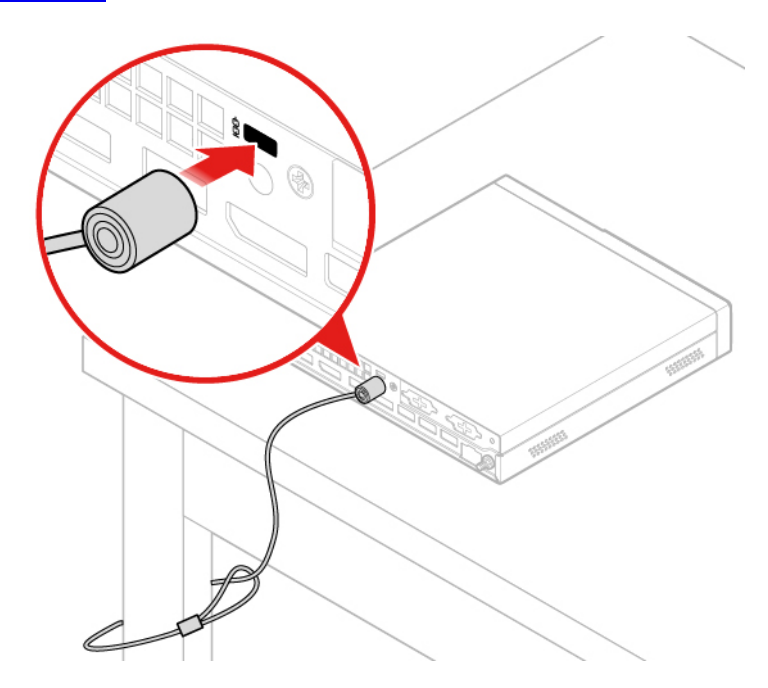

<span id="page-12-2"></span>Abbildung 5. Kabelverriegelung (Kensington-Schloss) anbringen

## **Den Computer in den TIO-Bildschirm einsetzen**

- 1. Entfernen Sie beim Tiny-in-One 23-Bildschirm (MT: 10DQ) die hintere Wi-Fi-Antennenabdeckung, bevor Sie den Computer in das TIO-Bildschirmmodell einsetzen. Informationen hierzu finden Sie im Abschnitt ["Wi-Fi-Antennen austauschen" auf Seite 46.](#page-49-0)
- 2. Verbinden Sie den Computer entweder mit dem im Lieferumfang des TIO-Bildschirms enthaltenen Netzteil oder mit dem Netzteil des Computers, das über eine höhere Nennleistung verfügt.

# <span id="page-14-0"></span>**Kapitel 4. Hardware austauschen**

<span id="page-14-1"></span>In diesem Kapitel finden Sie Anweisungen zum Austauschen von Hardware für den Computer.

## **Vor dem Austauschen von Hardware**

**Achtung:** Öffnen Sie den Computer erst dann bzw. versuchen Sie erst dann, Reparaturen durchzuführen, wenn Sie diesen Abschnitt und das Handbuch mit wichtigen Produktinformationen gelesen haben.

#### **Hinweise vor dem Austauschen von Hardware**

- Verwenden Sie nur Komponenten von Lenovo.
- Gehen Sie beim Installieren oder Austauschen von Zusatzeinrichtungen gemäß den Anweisungen in diesem Handbuch und den mit der Zusatzeinrichtung gelieferten Anweisungen vor.
- In den meisten Ländern und Regionen der Welt ist es erforderlich, dass fehlerhafte CRUs an Lenovo zurückgesendet werden. Informationen hierzu sind im Lieferumfang der CRU enthalten oder werden Ihnen gesondert einige Tage nach Erhalt der CRU zugeschickt.

#### **Umgang mit aufladungsempfindlichen Einheiten**

Bewahren Sie die neue Komponente in ihrer antistatischen Schutzhülle auf, und öffnen Sie die antistatische Schutzhülle erst, wenn die fehlerhafte Komponente entfernt wurde und die neue Komponente installiert werden kann. Statische Aufladung ist harmlos für den Menschen, kann jedoch Computerkomponenten und Zusatzeinrichtungen stark beschädigen.

Treffen Sie beim Umgang mit Zusatzeinrichtungen und anderen Computerkomponenten die folgenden Sicherheitsvorkehrungen, um Schäden durch statische Aufladung zu vermeiden:

- Bewegen Sie sich möglichst wenig. Durch Bewegung kann sich die Umgebung um Sie herum statisch aufladen.
- Gehen Sie mit Zusatzeinrichtungen und anderen Computerkomponenten immer vorsichtig um. Fassen Sie PCI-/PCIe-Karten, Speichermodule, Systemplatinen und Mikroprozessoren nur an den Kanten an. Berühren Sie keine offen liegende Schaltlogik.
- Achten Sie darauf, dass die Zusatzeinrichtungen und andere Computerkomponenten nicht von anderen Personen berührt werden.
- Berühren Sie mit der antistatischen Schutzhülle, in der sich die Komponente befindet, mindestens zwei Sekunden lang eine Metallabdeckung am Erweiterungssteckplatz oder eine andere unlackierte Metalloberfläche am Computer. Dadurch wird die statische Aufladung der Schutzhülle und Ihres Körpers verringert, bevor Sie eine neue Komponente installieren oder austauschen.
- Entnehmen Sie die neue Komponente der antistatischen Schutzhülle und installieren Sie sie direkt im Computer, nach Möglichkeit ohne sie zuvor abzusetzen. Sollte dies nicht möglich sein, legen Sie die antistatische Schutzhülle auf eine glatte und ebene Fläche und das Teil auf die Schutzhülle.
- <span id="page-14-2"></span>• Legen Sie die Komponente nicht auf der Computeroberfläche oder auf einer anderen Metalloberfläche ab.

## **Kennen von FRUs (inkl. CRUs)**

• Durch den Kundendienst austauschbare Funktionseinheiten (FRUs) sind Computerteile, die normalerweise von geschulten Technikern ausgetauscht werden können. FRUs umfassen alle CRUs. Eine vollständige Auflistung mit FRU-Informationen, wie FRU-Teilenummern und unterstützte Computermodelle, finden Sie unter: <http://www.lenovo.com/serviceparts-lookup>

© Copyright Lenovo 2018, 2019 **11**

- Bei CRUs (Customer Replaceable Units, durch den Kunden austauschbare Funktionseinheiten) handelt es sich um Computerkomponenten, die vom Benutzer aufgerüstet oder ausgetauscht werden können.
	- Self-Service-CRUs: Sie können Self-Service-CRUs auf einfache Weise installieren. Diese CRUs können eigenständig, mit Verriegelungen versehen oder durch maximal zwei Schrauben gesichert sein. Beispiele für Self-Service-CRUs umfassen die Tastatur, die Maus sowie beliebige USB-Geräte. Sie sind für den Austausch aller Self-Service-CRUs selbst verantwortlich.
	- Optional-Service-CRUs: Der Umgang mit Optional-Service-CRUs erfordert bestimmte technische Kenntnisse und einfache Werkzeuge (z. B. einen Schraubendreher). Diese CRUs sind isolierte Komponenten innerhalb des Computers. Sie sind in der Regel von einer Zugangsabdeckung verdeckt, die durch mehrere Schrauben gesichert ist. Sie müssen die Schrauben und die Zugangsabdeckung entfernen, um auf die jeweilige CRU zuzugreifen. Optional-Service-CRUs können vom Benutzer oder während des Garantiezeitraums von einem Lenovo Kundendiensttechniker ausgebaut und installiert werden.

#### **Vor dem Austauschen von FRUs**

Bevor Sie FRUs austauschen, lesen Sie Folgendes:

- Nur zertifiziertes und qualifiziertes Personal darf Wartungsarbeiten am Computer durchführen.
- Bevor Sie eine FRU austauschen, lesen Sie den gesamten Abschnitt über das Austauschen der Komponente.
- Seien Sie daher bei Schreiboperationen wie Kopieren, Speichern oder Formatieren äußerst vorsichtig.

Möglicherweise wurde die Reihenfolge der Laufwerke im Computer, den Sie warten, geändert. Daten oder Programme könnten überschrieben werden, wenn Sie ein falsches Laufwerk auswählen.

• Ersetzen Sie eine FRU nur durch eine andere FRU des richtigen Modells.

Wenn Sie eine FRU ersetzen, stellen Sie sicher, dass das Computermodell und die FRU-Teilenummer korrekt sind.

• Eine FRU sollte nicht aufgrund eines einzelnen, nicht reproduzierbaren Fehlers ersetzt werden.

Einzelne Fehler können aus verschiedenen Gründen auftreten, die nichts mit einem Hardwaredefekt, wie kosmischer Strahlung, elektrostatischer Entladung oder Softwarefehlern zu tun haben. Überlegen Sie nur dann, eine FRU auszutauschen, wenn ein Problem wiederholt auftritt. Wenn Sie vermuten, dass eine FRU defekt ist, löschen Sie das Fehlerprotokoll und führen Sie den Test erneut aus. Wenn der Fehler nicht wieder auftritt, tauschen Sie die FRU nicht aus.

<span id="page-15-0"></span>• Tauschen Sie nur eine defekte FRU aus.

## **Positionen von FRUs (inkl. CRUs)**

#### **Anmerkungen:**

- Einige der Komponenten sind optional.
- Um eine Komponente auszutauschen, die nicht in der Liste unten aufgeführt ist, wenden Sie sich an einen Lenovo Kundendiensttechniker. Eine Liste der Telefonnummern für den Lenovo Unterstützung finden Sie unter:

<http://www.lenovo.com/serviceparts-lookup>

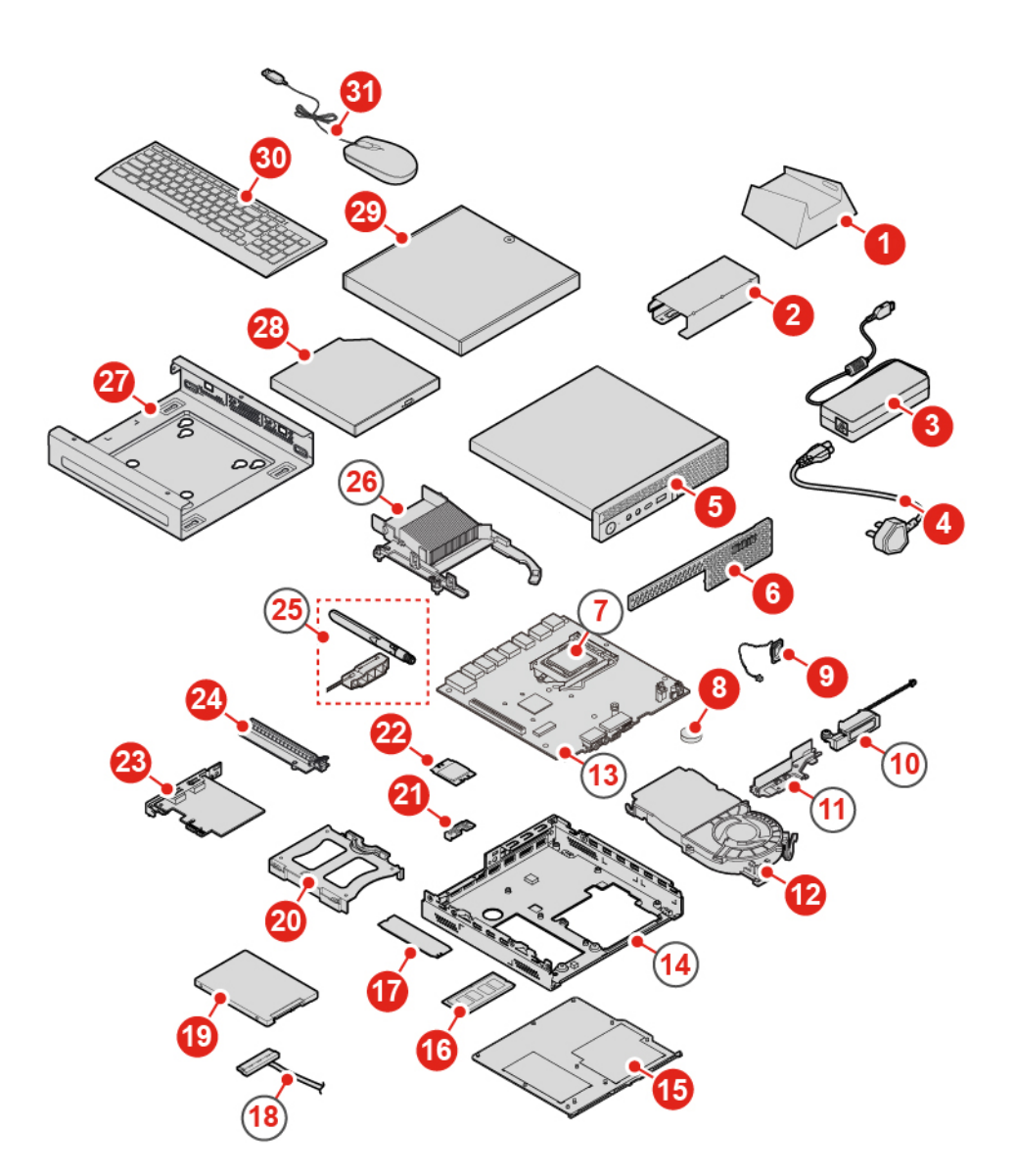

Abbildung 6. Positionen von FRUs (inkl. CRUs)

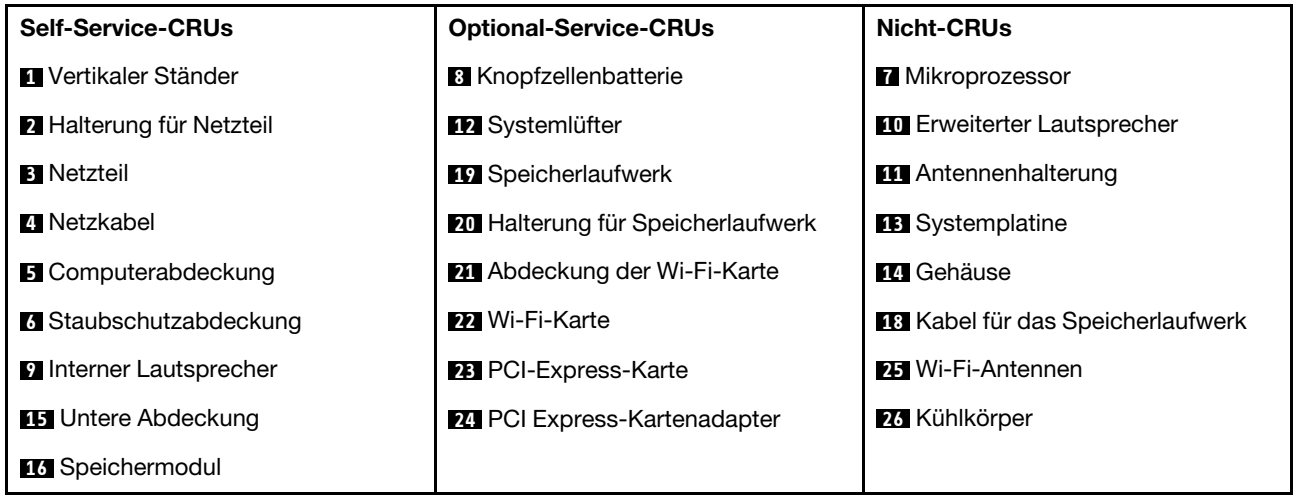

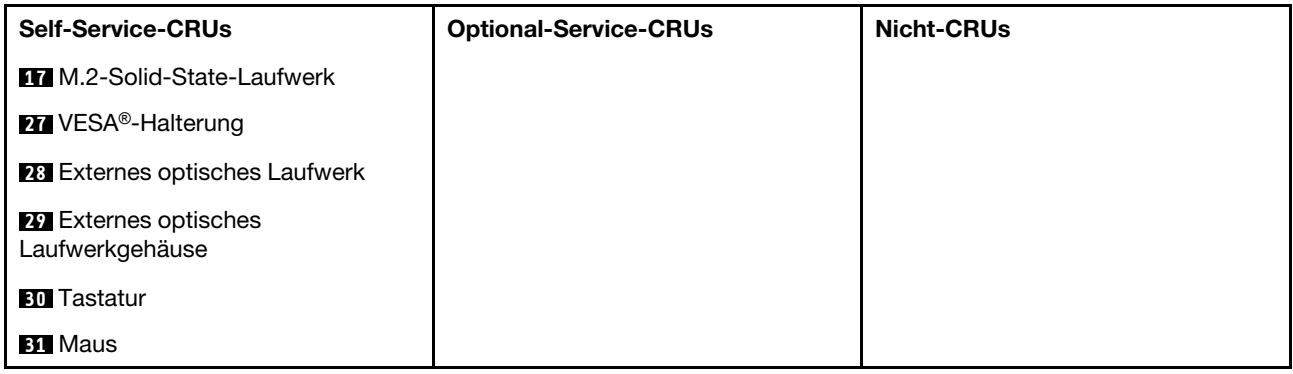

## <span id="page-17-0"></span>**Tastatur oder kabellose Tastatur austauschen**

**Anmerkung:** Die kabellose Tastatur wird nur bei einigen Modellen unterstützt.

#### **Tastatur austauschen**

- 1. Schalten Sie den Computer aus und ziehen Sie alle Netzkabel aus den Netzsteckdosen.
- 2. Ziehen Sie das Kabel der alten Tastatur vom Computer ab.
- 3. Verbinden Sie eine neue Tastatur mit dem entsprechenden Anschluss am Computer.

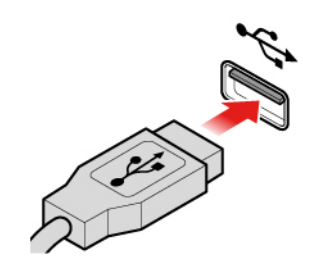

Abbildung 7. Tastatur austauschen

#### **Die kabellose Tastatur austauschen**

- 1. Entfernen Sie die alte kabellose Tastatur.
- 2. Nehmen Sie die neue kabellose Tastatur aus der Verpackung.
- 3. Öffnen Sie die Abdeckung des Batteriefachs und legen Sie die beiden AAA-Batterien gemäß den Angaben zur Polarität ein.

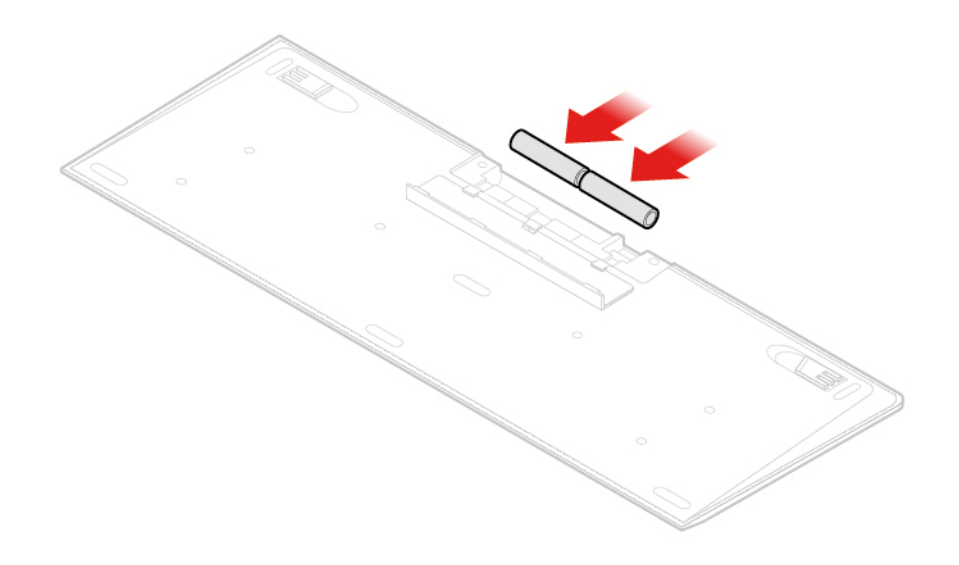

Abbildung 8. Die kabellose Tastatur austauschen

- 4. Entfernen Sie den USB-Dongle aus dem Batteriefach der Tastatur oder der kabellosen Maus und schließen Sie ihn an einem verfügbaren USB-Anschluss am Computer an.
- <span id="page-18-0"></span>5. Schließen Sie die Abdeckung des Batteriefachs. Die Tastatur kann nun verwendet werden.

### **Maus oder kabellose Maus austauschen**

**Anmerkung:** Die kabellose Maus ist nur bei einigen Computermodellen verfügbar.

#### **Maus austauschen**

- 1. Schalten Sie den Computer aus und ziehen Sie alle Netzkabel aus den Netzsteckdosen.
- 2. Ziehen Sie das Kabel der alten Maus vom Computer ab.
- 3. Verbinden Sie eine neue Maus mit dem entsprechenden Anschluss am Computer.

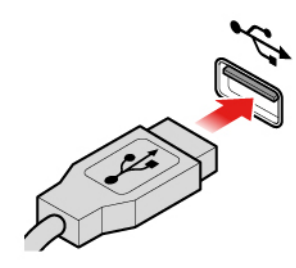

Abbildung 9. Maus austauschen

#### **Die drahtlose Maus austauschen**

- 1. Entfernen Sie den USB-Dongle von Ihrem Computer. Entfernen Sie anschließend die alte kabellose Maus.
- 2. Nehmen Sie die neue drahtlose Maus aus der Verpackung.
- 3. Öffnen Sie die Abdeckung des Batteriefachs und legen Sie die beiden AAA-Batterien gemäß den Angaben zur Polarität ein.

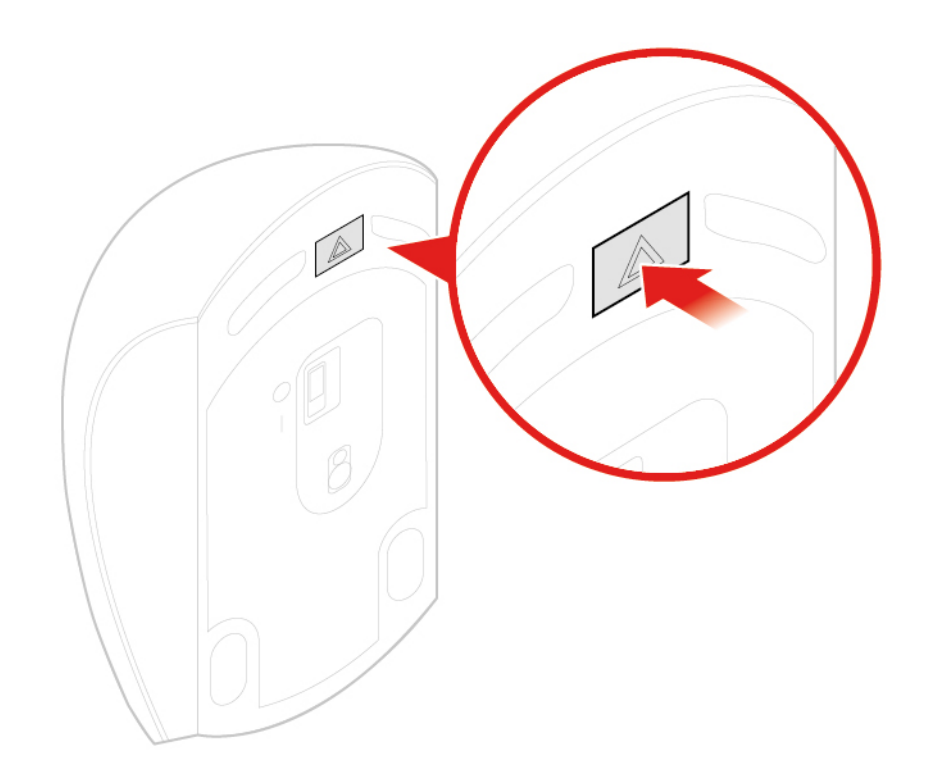

Abbildung 10. Batteriefach öffnen

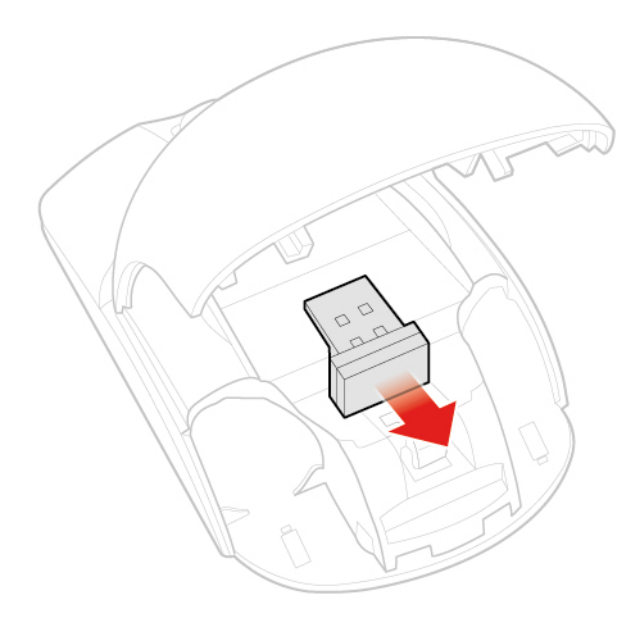

Abbildung 11. Herausnehmen des USB-Dongles

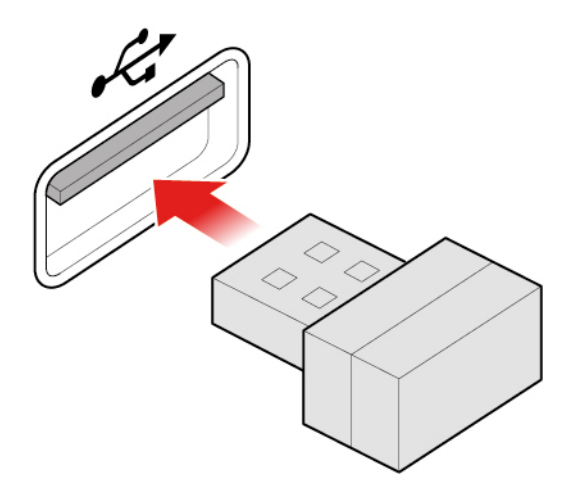

Abbildung 12. Anschließen des USB-Dongles an einen USB-Anschluss

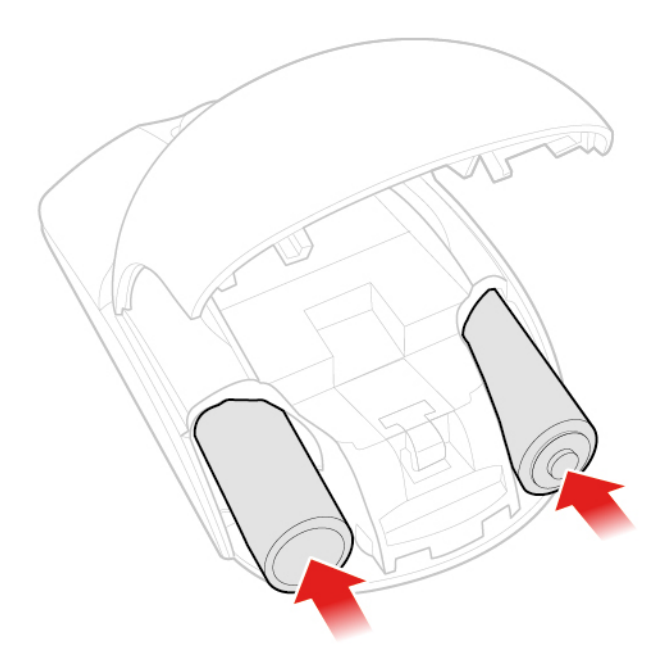

Abbildung 13. Batterien in die Maus legen

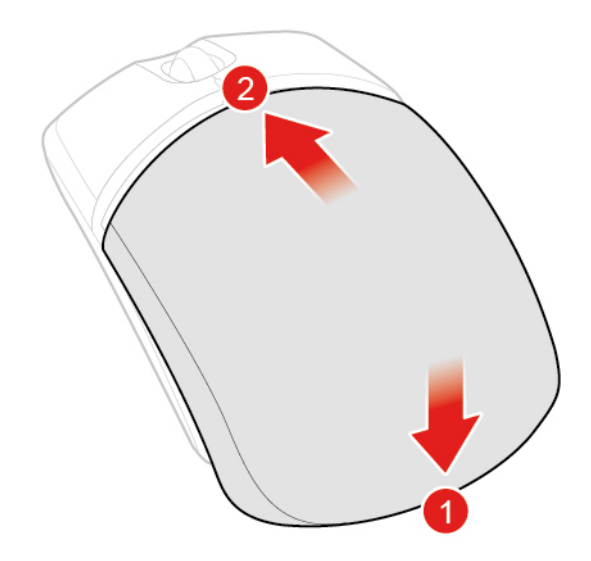

Abbildung 14. Abdeckung des Batteriefachs schließen

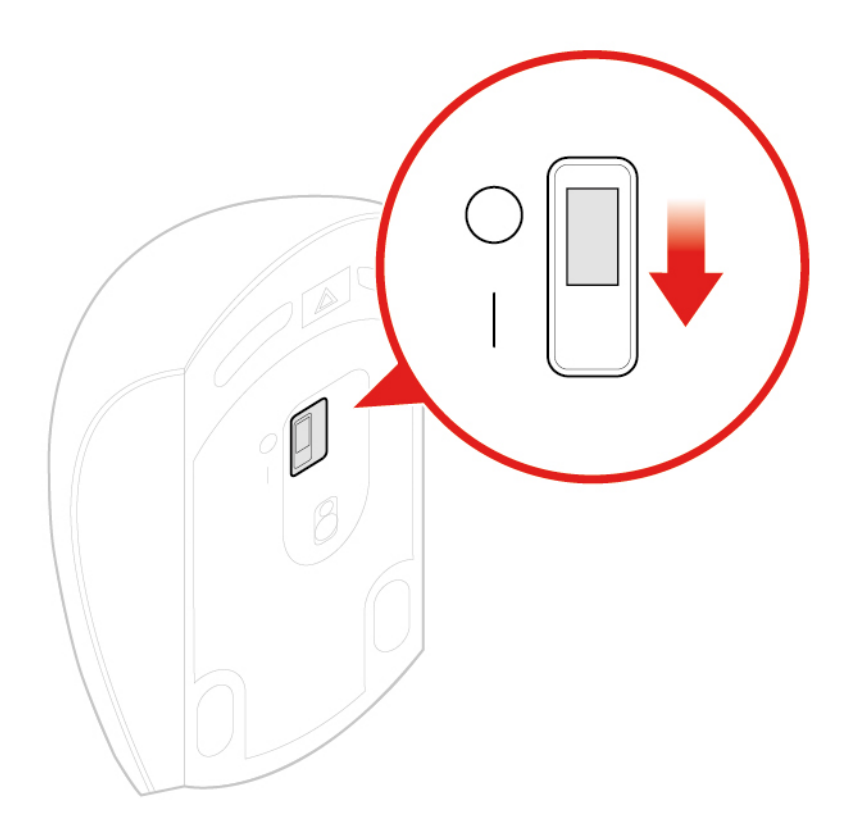

Abbildung 15. Betriebsspannungsschalter einschalten

#### **Anmerkungen:**

- Die grüne LED-Anzeige leuchtet auf, wenn die Maus betriebsbereit ist.
- Die blinkende gelbe Anzeige zeigt einen niedrigen Akkuladezustand an.
- Um die Lebensdauer des Akkus zu verlängern, sollten Sie den Betriebsspannungsschalter auf O stellen, wenn die Maus nicht benötigt wird.
- Bewahren Sie den USB-Dongle im Batteriefach der kabellosen Maus oder der kabellosen Tastatur auf nachdem Sie ihn vom Computer abgezogen haben.

## <span id="page-22-0"></span>**Netzteil austauschen**

**Achtung:** Öffnen Sie den Computer erst dann bzw. versuchen Sie erst dann, Reparaturen durchzuführen, wenn Sie das Handbuch mit wichtigen Produktinformationen gelesen haben.

- 1. Entnehmen Sie alle Datenträger aus den Laufwerken und schalten Sie alle angeschlossenen Einheiten und den Computer aus.
- 2. Ziehen Sie alle Netzkabel aus den Netzsteckdosen und ziehen Sie alle Kabel ab, die an den Computer angeschlossen sind.
- 3. Tauschen Sie das Netzteil aus.

**Anmerkung:** Ihr Netzkabel sieht möglicherweise anders aus als das in dieser Abbildung dargestellte.

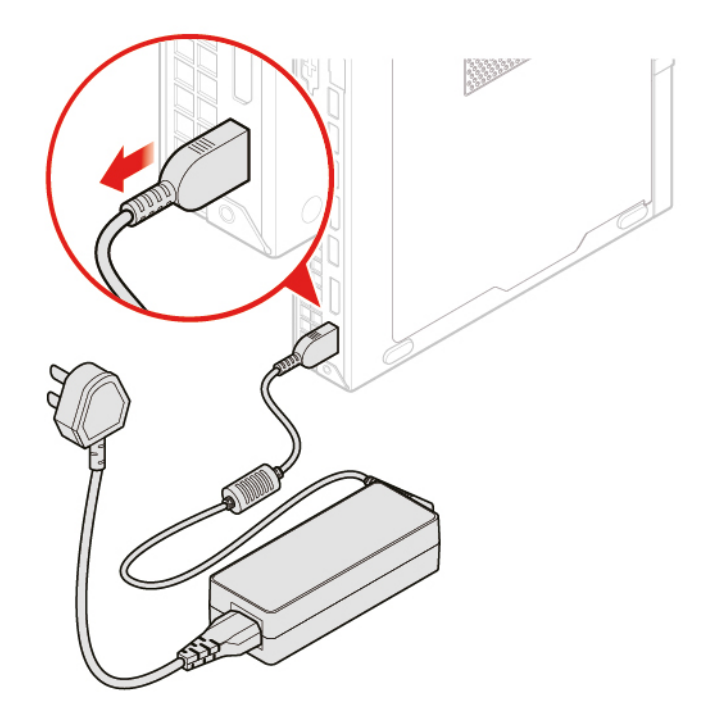

Abbildung 16. Netzteil entfernen

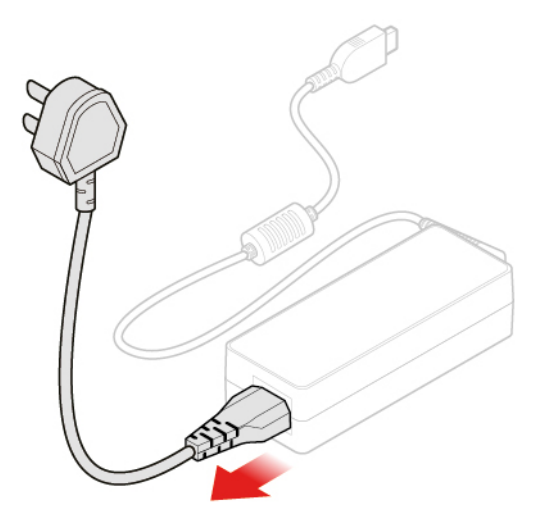

Abbildung 17. Netzkabel entfernen

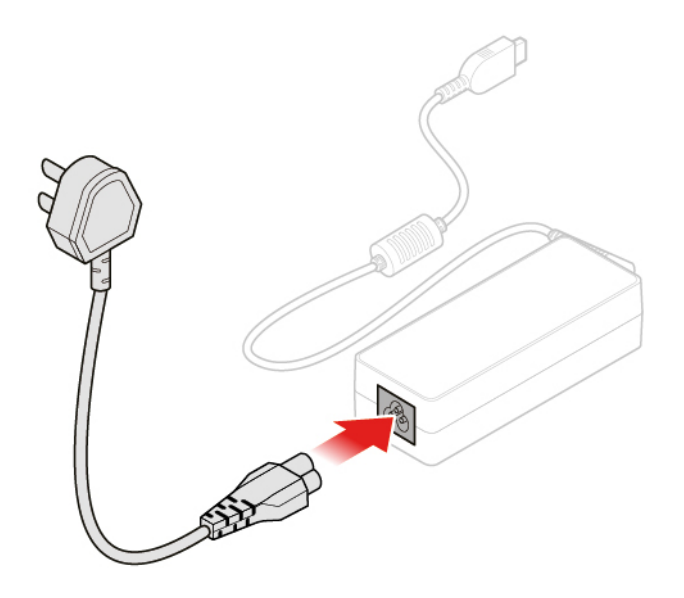

Abbildung 18. Netzkabel anschließen

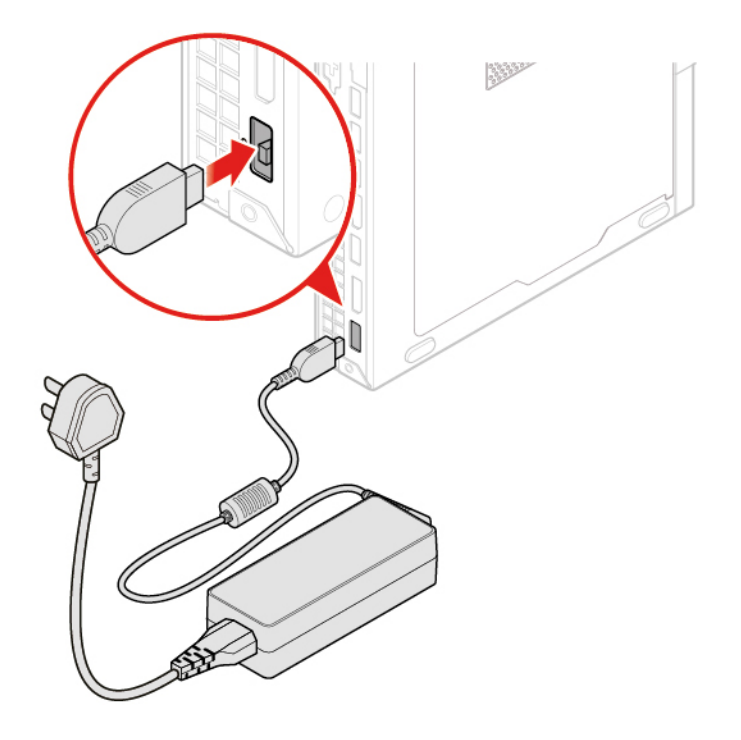

Abbildung 19. Netzteil installieren

## <span id="page-23-0"></span>**Vertikalen Ständer austauschen**

- 1. Entnehmen Sie alle Datenträger aus den Laufwerken und schalten Sie alle angeschlossenen Einheiten und den Computer aus.
- 2. Ziehen Sie alle Netzkabel aus den Netzsteckdosen und ziehen Sie alle Kabel ab, die an den Computer angeschlossen sind.
- 3. Tauschen Sie den vertikalen Ständer aus.

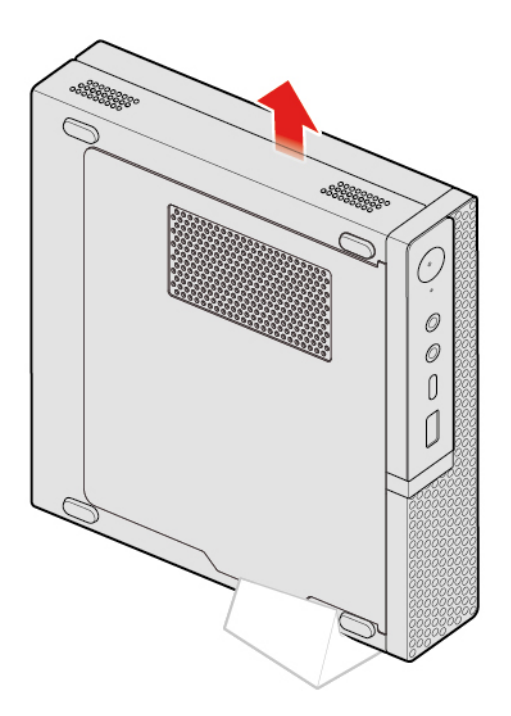

Abbildung 20. Vertikalen Ständer entfernen

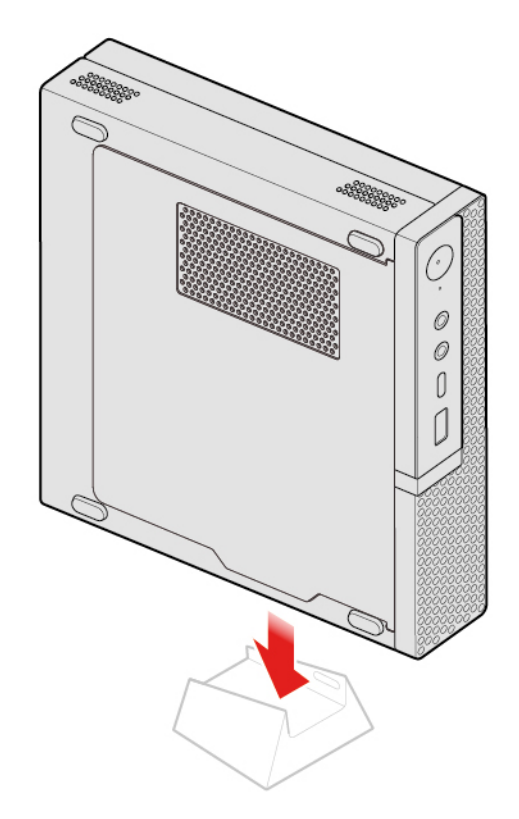

Abbildung 21. Installieren des vertikalen Ständers

## <span id="page-24-0"></span>**VESA-Halterung austauschen**

- 1. Entnehmen Sie alle Datenträger aus den Laufwerken und schalten Sie alle angeschlossenen Einheiten und den Computer aus.
- 2. Ziehen Sie alle Netzkabel aus den Netzsteckdosen und ziehen Sie alle Kabel ab, die an den Computer angeschlossen sind.
- 3. Tauschen Sie die VESA-Halterung aus.

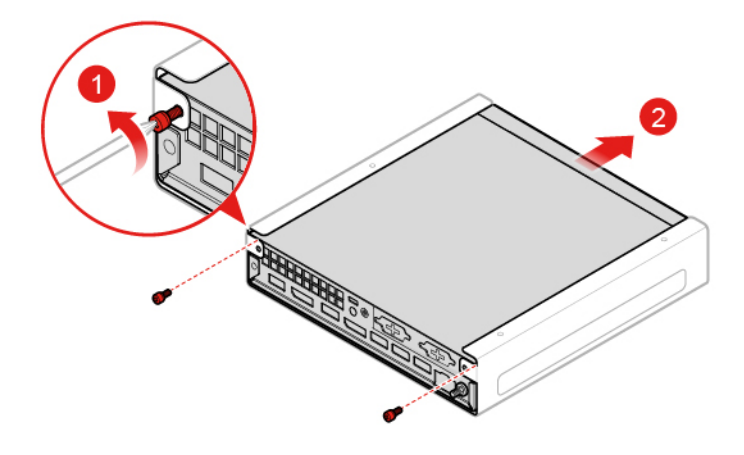

Abbildung 22. Entfernen der VESA-Halterung

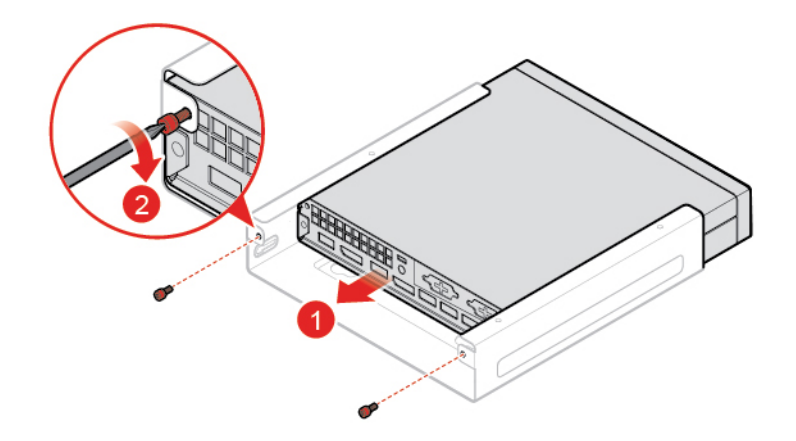

Abbildung 23. VESA-Halterung installieren

## <span id="page-25-0"></span>**Externes optisches Laufwerk austauschen**

- 1. Entnehmen Sie alle Datenträger aus den Laufwerken und schalten Sie alle angeschlossenen Einheiten und den Computer aus.
- 2. Ziehen Sie alle Netzkabel aus den Netzsteckdosen und ziehen Sie alle Kabel ab, die an den Computer angeschlossen sind.
- 3. Tauschen Sie das externe optische Laufwerk aus.

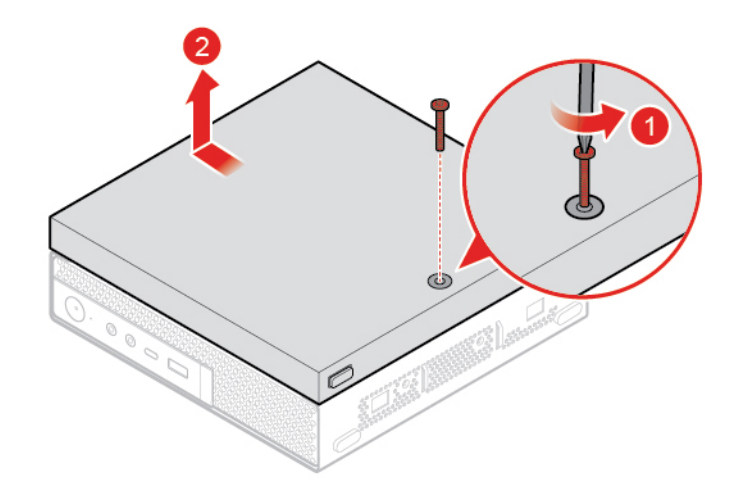

Abbildung 24. Externes optisches Laufwerk entfernen

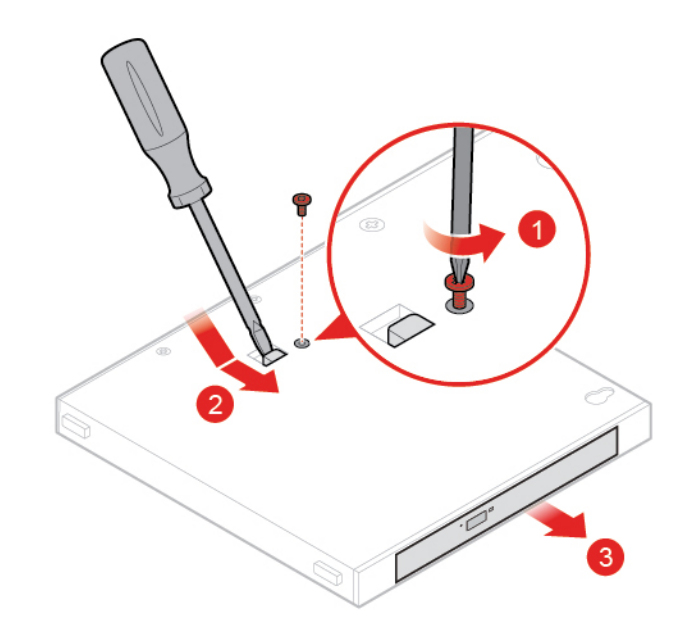

Abbildung 25. Externes optisches Laufwerk entfernen

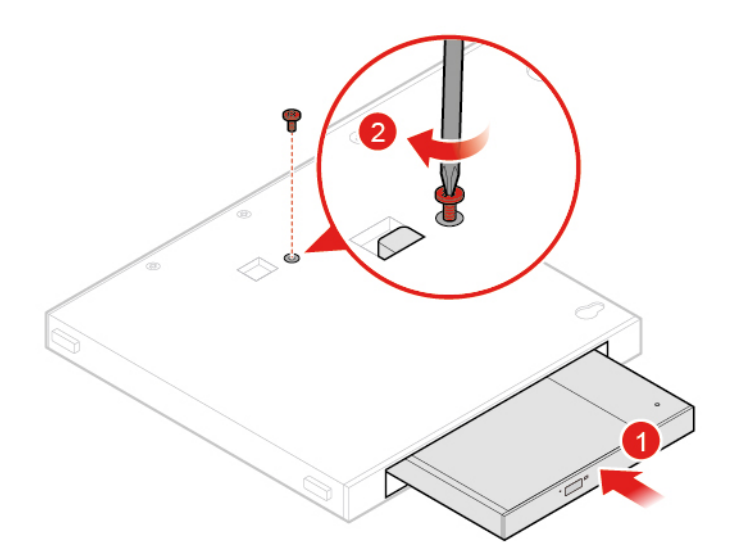

Abbildung 26. Externes optisches Laufwerk installieren

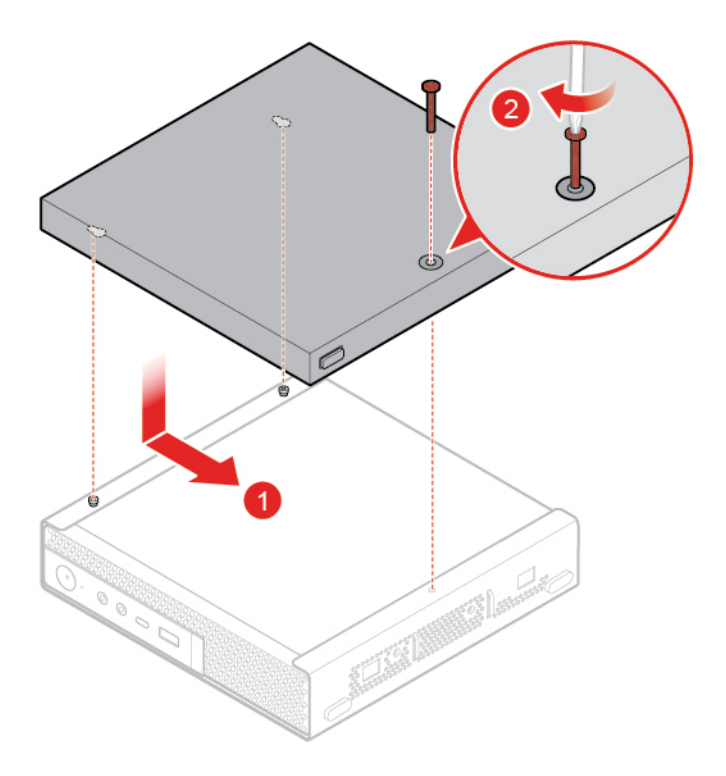

Abbildung 27. Gehäuse für das externe optische Laufwerk installieren

## <span id="page-27-0"></span>**Netzteilhalterung austauschen**

- 1. Entnehmen Sie alle Datenträger aus den Laufwerken und schalten Sie alle angeschlossenen Einheiten und den Computer aus.
- 2. Ziehen Sie alle Netzkabel aus den Netzsteckdosen und ziehen Sie alle Kabel ab, die an den Computer angeschlossen sind.
- 3. Tauschen Sie die Netzteilhalterung aus.

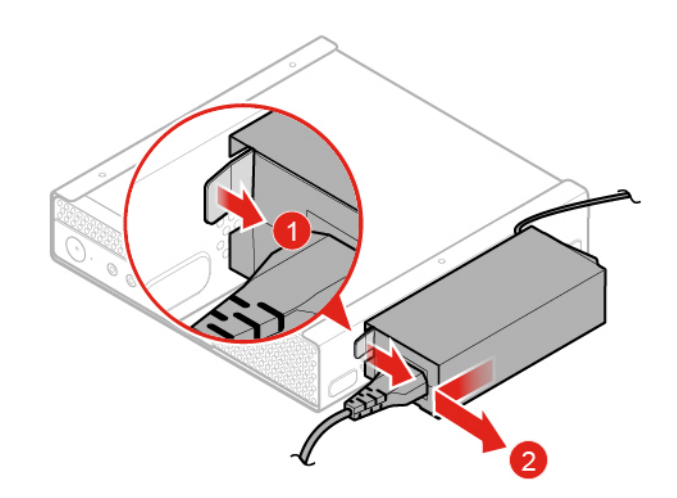

Abbildung 28. Netzteilhalterung entfernen

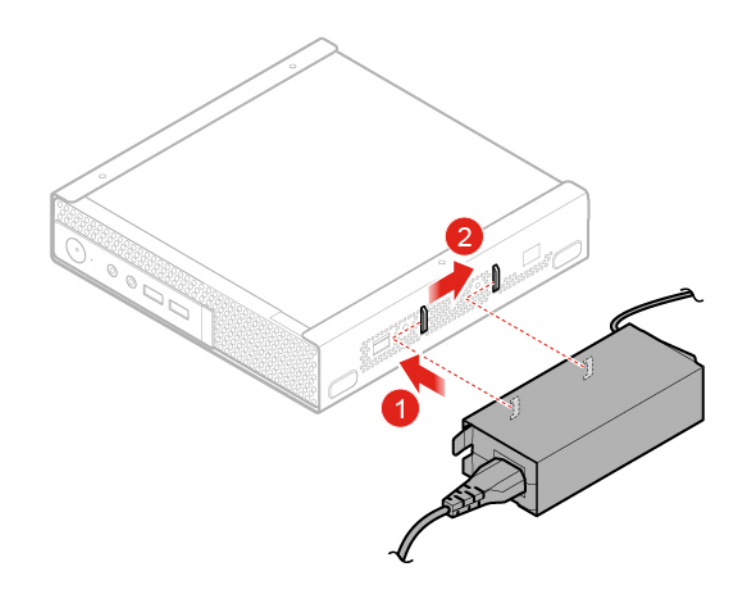

Abbildung 29. Netzteilhalterung installieren

## <span id="page-28-0"></span>**Computerabdeckung entfernen**

**Achtung:** Öffnen Sie den Computer erst dann bzw. versuchen Sie erst dann, Reparaturen durchzuführen, wenn Sie das Handbuch mit wichtigen Produktinformationen gelesen haben.

# **Vorsicht:**

#### **Schalten Sie den Computer aus und warten Sie einige Minuten, damit der Computer abkühlen kann, bevor Sie die Computerabdeckung öffnen.**

- 1. Entnehmen Sie alle Datenträger aus den Laufwerken und schalten Sie alle angeschlossenen Einheiten und den Computer aus.
- 2. Ziehen Sie alle Netzkabel aus den Netzsteckdosen und ziehen Sie alle Kabel ab, die an den Computer angeschlossen sind.
- 3. Entfernen Sie die Computerabdeckung.

**Anmerkung:** Die Staubschutzabdeckung ist optional.

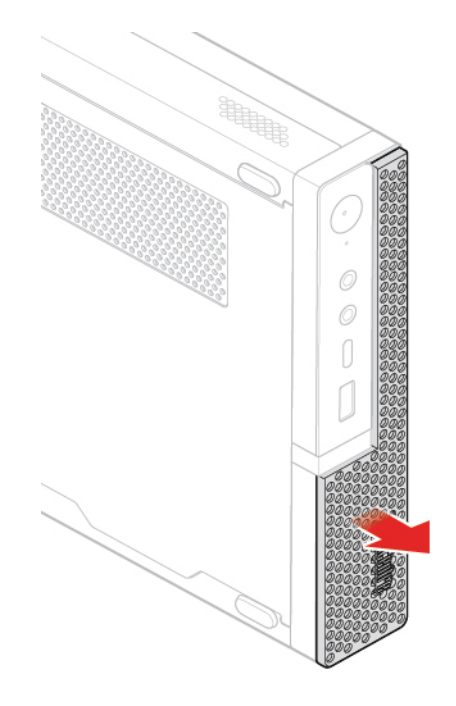

Abbildung 30. Staubschutzabdeckung entfernen

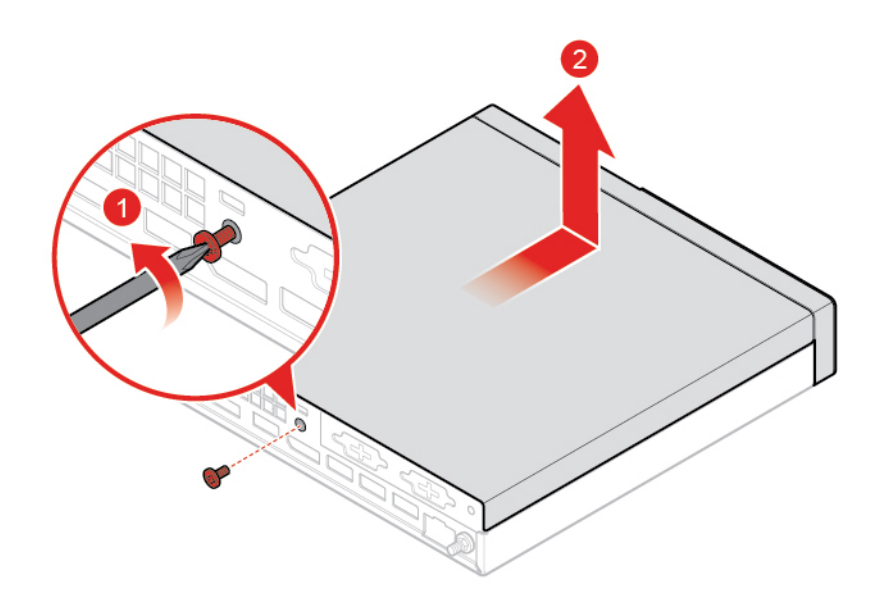

Abbildung 31. Computerabdeckung entfernen

## <span id="page-29-0"></span>**Speicherlaufwerk austauschen**

**Anmerkung:** Das Speicherlaufwerk ist optional.

**Achtung:** Öffnen Sie den Computer erst dann bzw. versuchen Sie erst dann, Reparaturen durchzuführen, wenn Sie das Handbuch mit wichtigen Produktinformationen gelesen haben.

1. Entfernen Sie die Computerabdeckung. Informationen hierzu finden Sie im Abschnitt ["Computerabdeckung entfernen" auf Seite 25.](#page-28-0)

- 2. Ziehen Sie das Kabel des Speicherlaufwerks von der Systemplatine ab.
- 3. Tauschen Sie das Speicherlaufwerk aus.

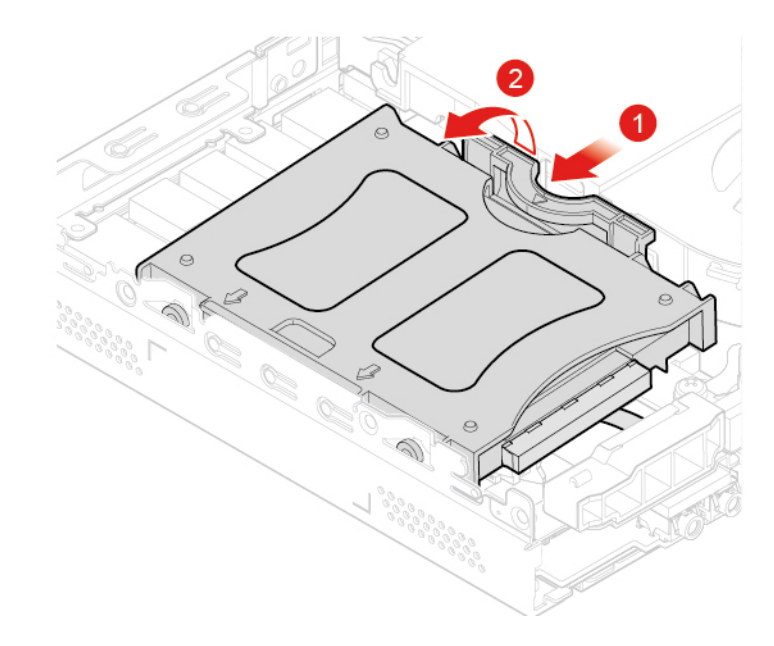

Abbildung 32. Halterung für das Speicherlaufwerk entfernen

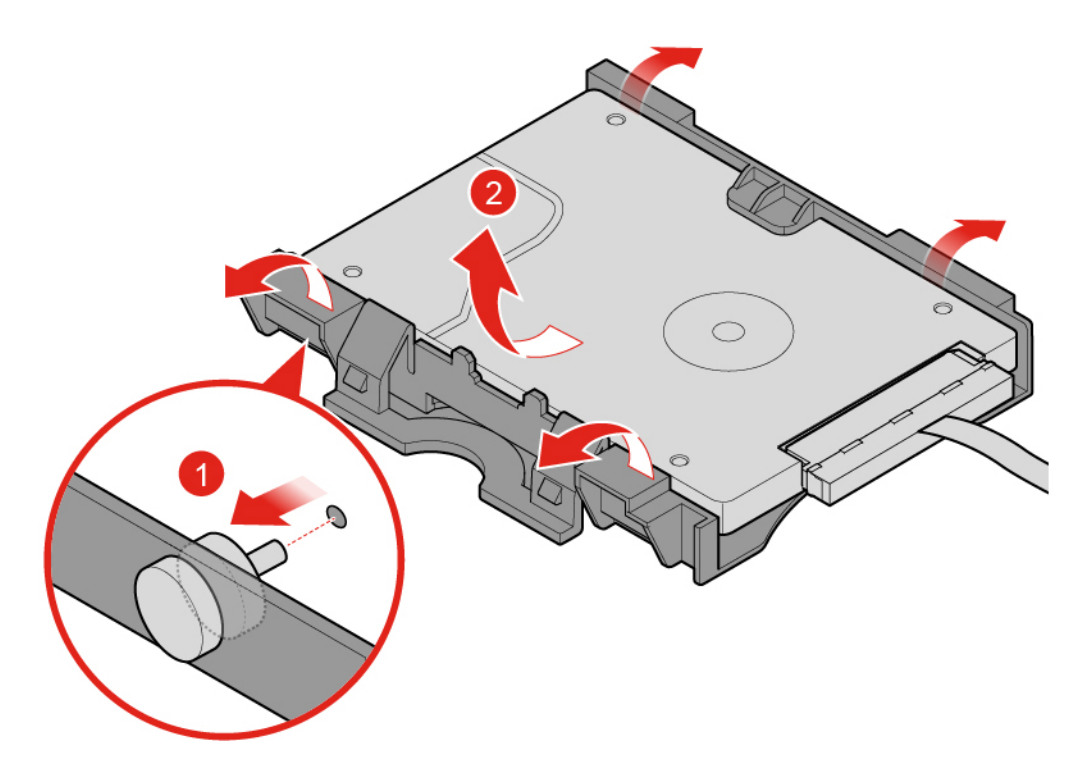

Abbildung 33. Speicherlaufwerk entfernen

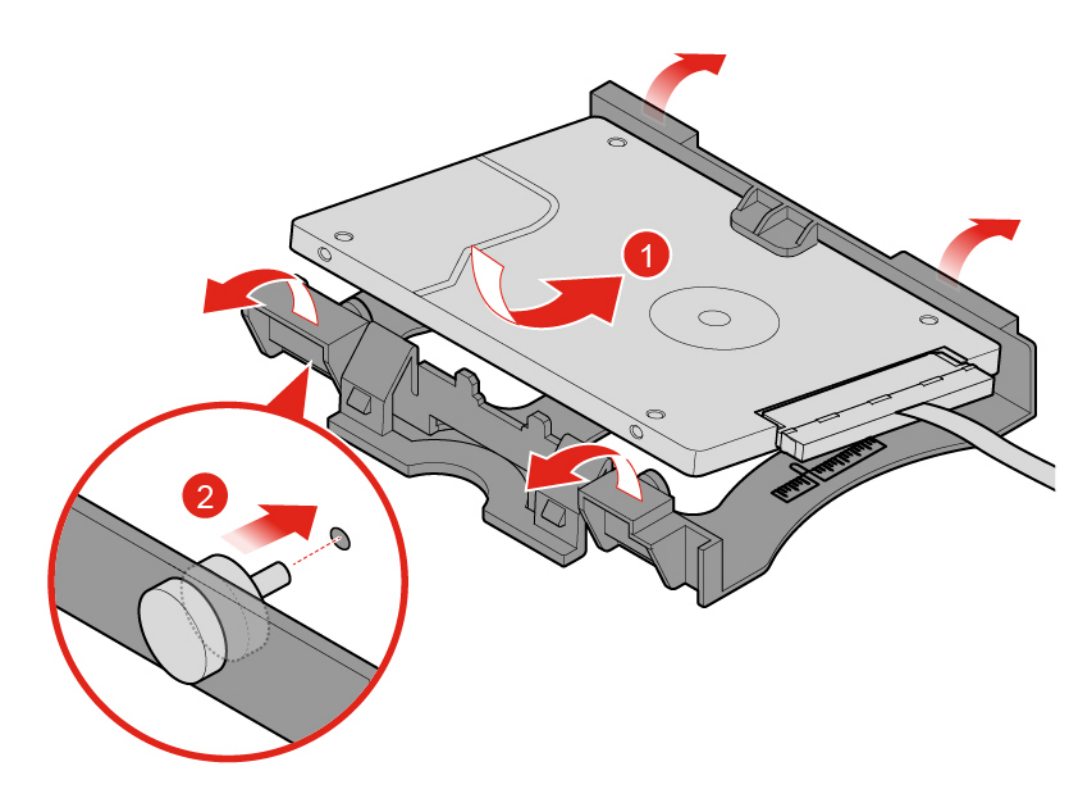

Abbildung 34. Speicherlaufwerk installieren

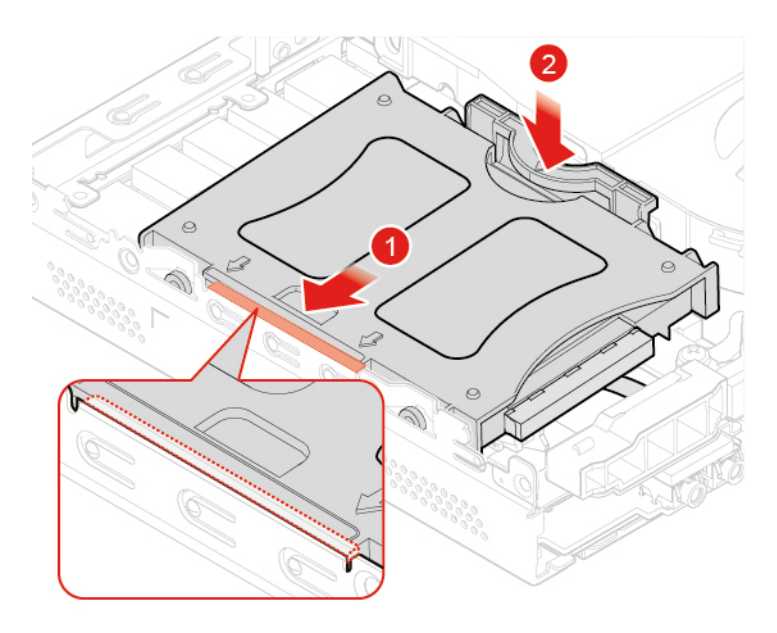

Abbildung 35. Halterung des Speicherlaufwerks installieren

- 4. Verbinden Sie das Kabel des Speicherlaufwerks mit der Systemplatine.
- 5. Schließen Sie den Austausch ab. Informationen hierzu finden Sie im Abschnitt "Austausch von [Komponenten abschließen" auf Seite 58](#page-61-0).

## <span id="page-32-0"></span>**Kabel für das Speicherlaufwerk austauschen**

**Achtung:** Öffnen Sie den Computer erst dann bzw. versuchen Sie erst dann, Reparaturen durchzuführen, wenn Sie das Handbuch mit wichtigen Produktinformationen gelesen haben.

- 1. Entfernen Sie die Computerabdeckung. Informationen hierzu finden Sie im Abschnitt ["Computerabdeckung entfernen" auf Seite 25](#page-28-0).
- 2. Entfernen Sie das Speicherlaufwerk. Informationen hierzu finden Sie im Abschnitt ["Speicherlaufwerk](#page-29-0) [austauschen" auf Seite 26.](#page-29-0)
- 3. Tauschen Sie das Kabel des Speicherlaufwerks aus.

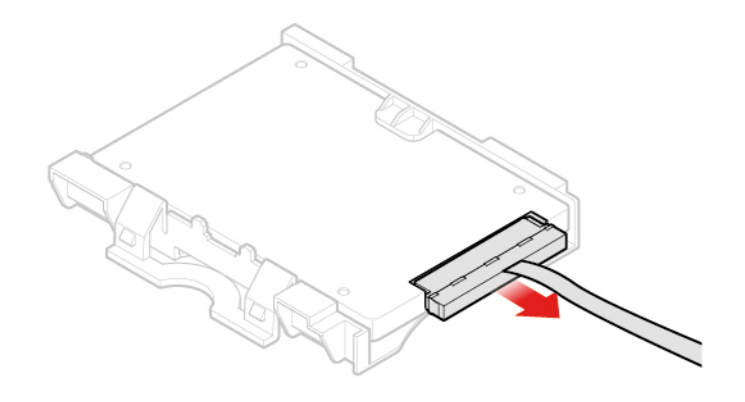

Abbildung 36. Kabel des Speicherlaufwerks entfernen

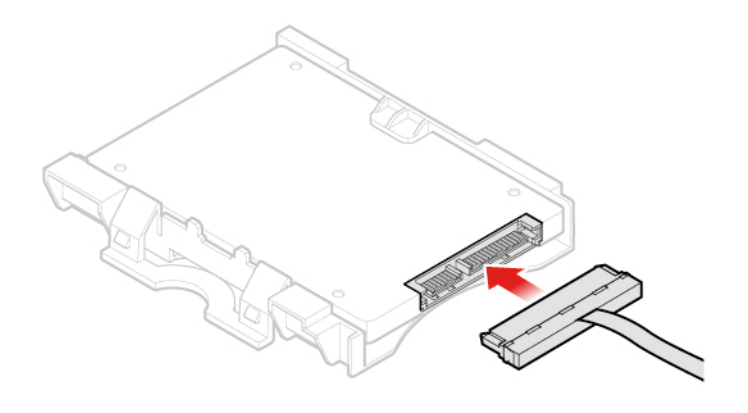

Abbildung 37. Kabel des Speicherlaufwerks anschließen

4. Schließen Sie den Austausch ab. Informationen hierzu finden Sie im Abschnitt "Austausch von [Komponenten abschließen" auf Seite 58.](#page-61-0)

## <span id="page-32-1"></span>**PCI-Express-Karte und PCI-Express-Kartenadapter austauschen**

**Anmerkung:** Die PCI-Express-Karte ist optional.

- 1. Entfernen Sie die Computerabdeckung. Informationen hierzu finden Sie im Abschnitt ["Computerabdeckung entfernen" auf Seite 25](#page-28-0).
- 2. Tauschen Sie die PCI-Express-Karte und den PCI Express-Kartenadapter aus.

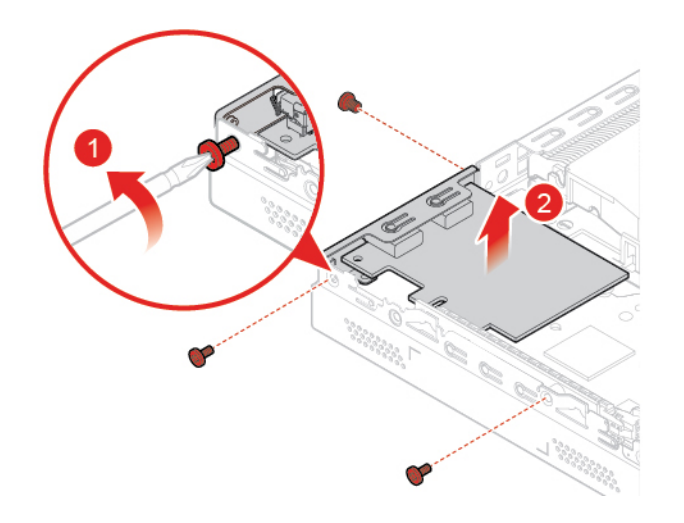

Abbildung 38. PCI-Express-Karte entfernen

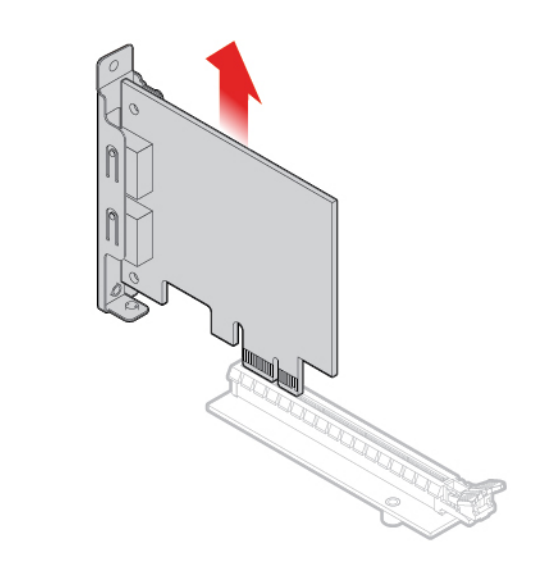

Abbildung 39. PCI-Express-Kartenadapter entfernen

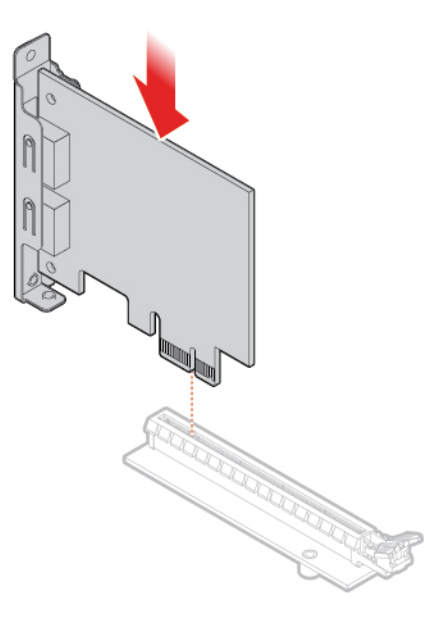

Abbildung 40. PCI-Express-Kartenadapter installieren

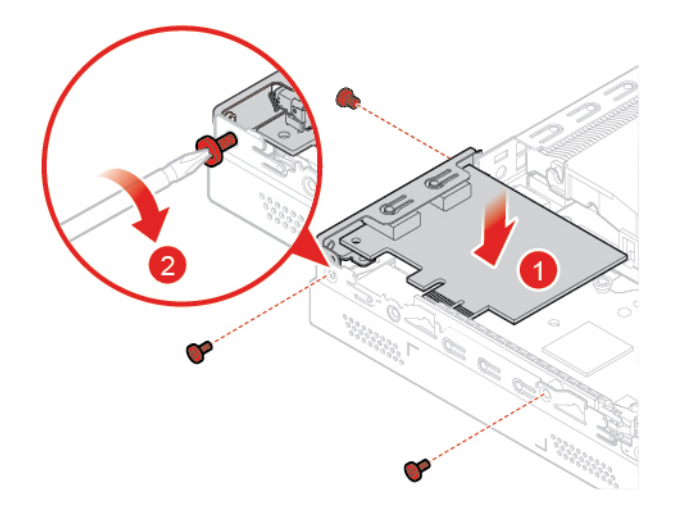

Abbildung 41. PCI-Express-Karte installieren

## <span id="page-34-0"></span>**Internen Lautsprecher austauschen**

**Anmerkung:** Der interne Lautsprecher ist optional.

- 1. Entfernen Sie die Computerabdeckung. Informationen hierzu finden Sie im Abschnitt ["Computerabdeckung entfernen" auf Seite 25](#page-28-0).
- 2. Ziehen Sie das Kabel des internen Lautsprechers von dem Anschluss für den internen Lautsprecher auf der Systemplatine ab.
- 3. Tauschen Sie den internen Lautsprecher aus.

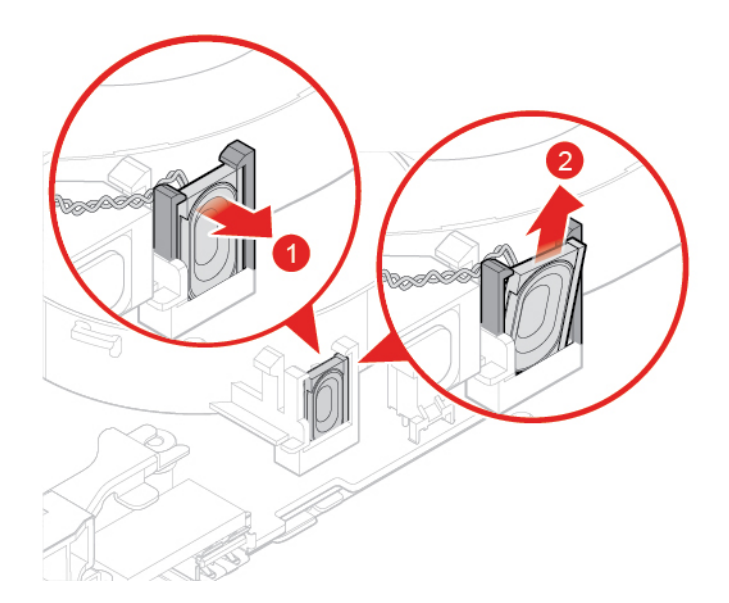

Abbildung 42. Internen Lautsprecher entfernen

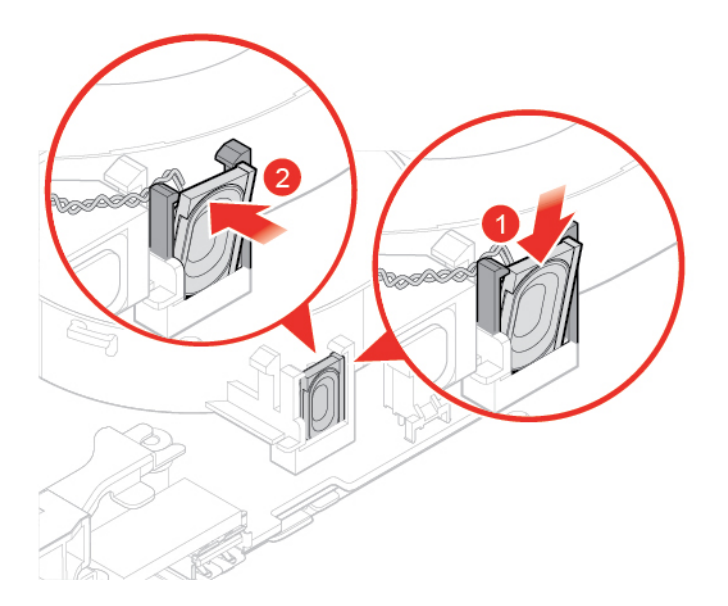

Abbildung 43. Internen Lautsprecher installieren

- 4. Schließen Sie das Kabel des internen Lautsprechers an den Anschluss für den internen Lautsprecher auf der Systemplatine an.
- 5. Schließen Sie den Austausch ab. Informationen hierzu finden Sie im Abschnitt "Austausch von [Komponenten abschließen" auf Seite 58](#page-61-0).

## <span id="page-35-0"></span>**Erweiterten Lautsprecher austauschen**

**Anmerkung:** Der erweiterte Lautsprecher ist optional.

**Achtung:** Öffnen Sie den Computer erst dann bzw. versuchen Sie erst dann, Reparaturen durchzuführen, wenn Sie das Handbuch mit wichtigen Produktinformationen gelesen haben.

1. Entfernen Sie die Computerabdeckung. Informationen hierzu finden Sie im Abschnitt ["Computerabdeckung entfernen" auf Seite 25.](#page-28-0)

2. Tauschen Sie den erweiterten Lautsprecher aus.

**Anmerkung:** Stellen Sie sicher, dass Sie das Kabel für den erweiterten Lautsprecher beim Austausch zunächst abziehen und am Ende wieder anschließen.

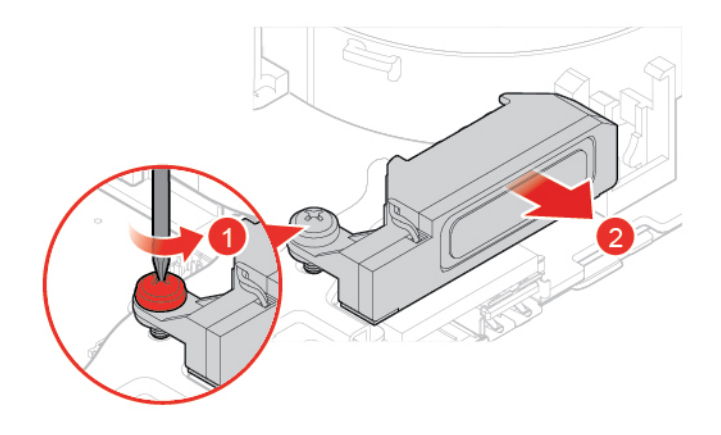

Abbildung 44. Erweiterten Lautsprecher entfernen

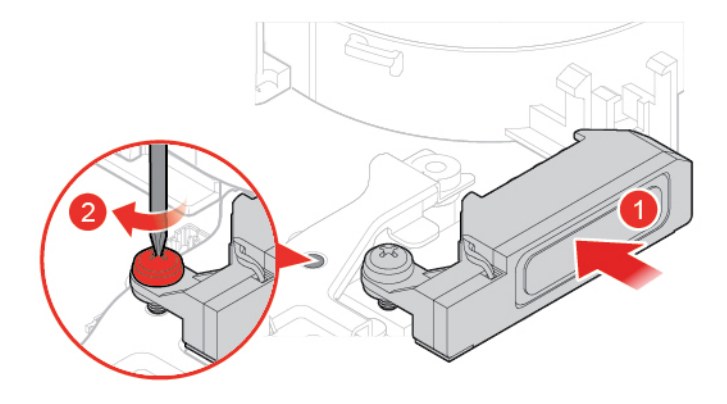

Abbildung 45. Erweiterten Lautsprecher installieren

3. Schließen Sie den Austausch ab. Informationen hierzu finden Sie im Abschnitt "Austausch von [Komponenten abschließen" auf Seite 58.](#page-61-0)

## <span id="page-36-0"></span>**Systemlüfter austauschen**

- 1. Entfernen Sie die Computerabdeckung. Informationen hierzu finden Sie im Abschnitt ["Computerabdeckung entfernen" auf Seite 25](#page-28-0).
- 2. Entfernen Sie das Speicherlaufwerk oder die PCI-Express-Karte. Informationen hierzu finden Sie im Abschnitt ["Speicherlaufwerk austauschen" auf Seite 26](#page-29-0) oder ["PCI-Express-Karte und PCI-Express-](#page-32-1)[Kartenadapter austauschen" auf Seite 29.](#page-32-1)
- 3. Entfernen Sie bei Bedarf den internen Lautsprecher. Informationen hierzu finden Sie im Abschnitt ["Internen Lautsprecher austauschen" auf Seite 31.](#page-34-0)
- 4. Ziehen Sie das Kabel des Systemlüfters vom Anschluss für den Systemlüfter auf der Systemplatine ab.
- 5. Tauschen Sie den Systemlüfter aus.

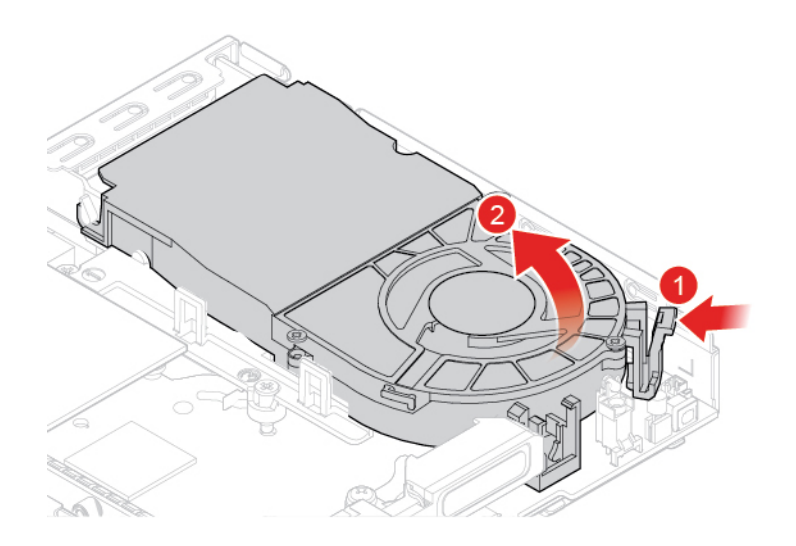

Abbildung 46. Systemlüfter entfernen

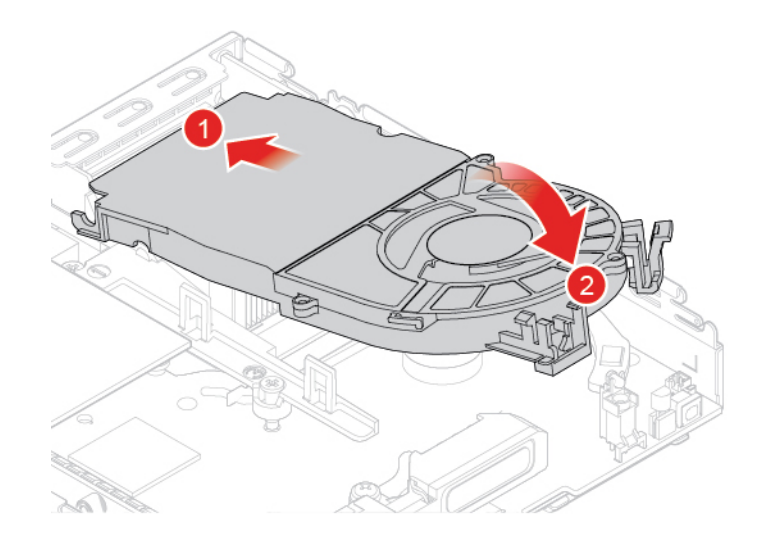

Abbildung 47. Systemlüfter installieren

- 6. Schließen Sie das Kabel des Systemlüfters an den Anschluss für Systemlüfter auf der Systemplatine an.
- 7. Schließen Sie den Austausch ab. Informationen hierzu finden Sie im Abschnitt "Austausch von [Komponenten abschließen" auf Seite 58](#page-61-0).

## <span id="page-37-0"></span>**Kühlkörper austauschen**

**Achtung:** Öffnen Sie den Computer erst dann bzw. versuchen Sie erst dann, Reparaturen durchzuführen, wenn Sie das Handbuch mit wichtigen Produktinformationen gelesen haben.

# **Vorsicht:**

**Der Kühlkörper kann sehr heiß werden. Schalten Sie den Computer aus und warten Sie drei bis fünf Minuten, damit der Computer abkühlen kann, bevor Sie die Computerabdeckung entfernen.**

1. Entfernen Sie die Computerabdeckung. Informationen hierzu finden Sie im Abschnitt ["Computerabdeckung entfernen" auf Seite 25.](#page-28-0)

- 2. Entfernen Sie das Speicherlaufwerk oder die PCI-Express-Karte. Informationen hierzu finden Sie im Abschnitt ["Speicherlaufwerk austauschen" auf Seite 26](#page-29-0) oder ["PCI-Express-Karte und PCI-Express-](#page-32-1)[Kartenadapter austauschen" auf Seite 29.](#page-32-1)
- 3. Entfernen Sie bei Bedarf den internen Lautsprecher. Informationen hierzu finden Sie im Abschnitt ["Internen Lautsprecher austauschen" auf Seite 31.](#page-34-0)
- 4. Entfernen Sie den Systemlüfter. Informationen hierzu finden Sie im Abschnitt "Systemlüfter [austauschen" auf Seite 33.](#page-36-0)
- 5. Tauschen Sie den Kühlkörper aus.

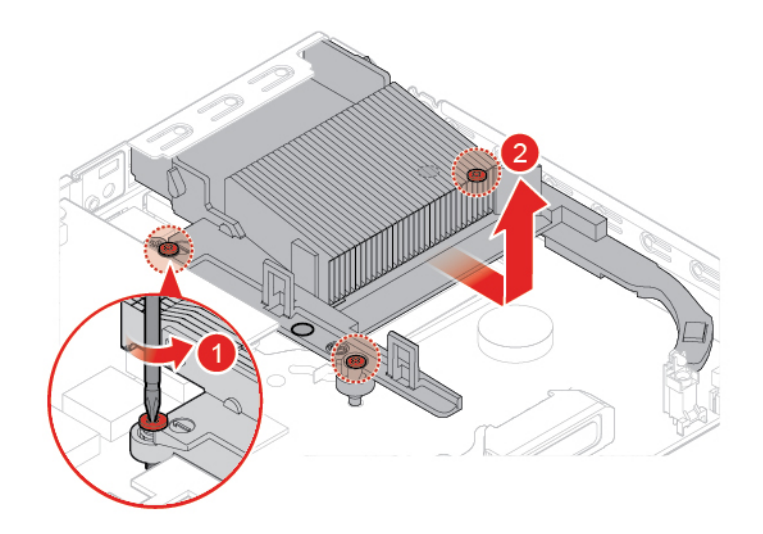

Abbildung 48. Kühlkörper entfernen

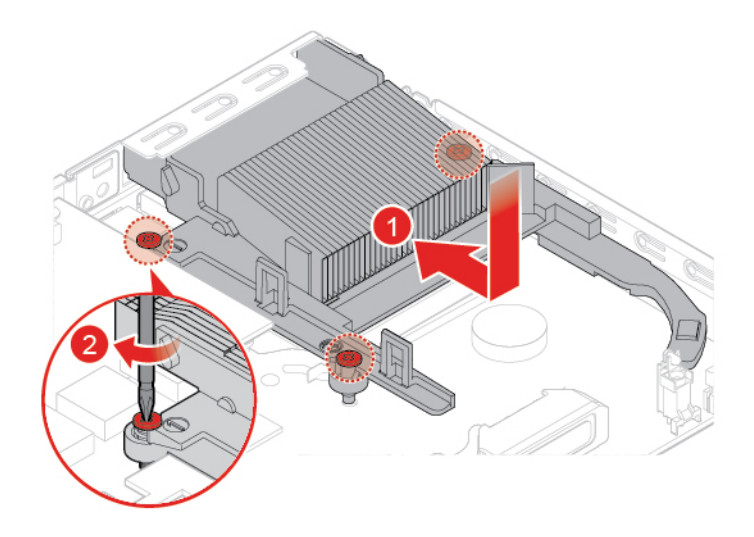

Abbildung 49. Kühlkörper installieren

## <span id="page-38-0"></span>**Knopfzellenbatterie austauschen**

Ihr Computer besitzt eine spezielle Art von Speicher, in dem Datum, Uhrzeit und die Einstellungen für integrierte Komponenten, u. a. die Zuordnungen (Konfiguration) der Parallelanschlüsse, gespeichert sind. Durch eine Knopfzellenbatterie bleiben die Informationen auch dann erhalten, wenn Sie den Computer ausschalten.

Die Knopfzellenbatterie muss nicht geladen oder gewartet werden. Keine Knopfzellenbatterie hält jedoch ewig. Wenn die Knopfzellenbatterie leer ist, gehen Datum, Uhrzeit und Konfigurationsdaten (einschließlich der Kennwörter) verloren. Wenn Sie den Computer einschalten, wird eine Fehlernachricht angezeigt.

- 1. Entfernen Sie die Computerabdeckung. Informationen hierzu finden Sie im Abschnitt ["Computerabdeckung entfernen" auf Seite 25.](#page-28-0)
- 2. Entfernen Sie das Speicherlaufwerk oder die PCI-Express-Karte. Informationen hierzu finden Sie im Abschnitt ["Speicherlaufwerk austauschen" auf Seite 26](#page-29-0) oder ["PCI-Express-Karte und PCI-Express-](#page-32-1)[Kartenadapter austauschen" auf Seite 29](#page-32-1).
- 3. Entfernen Sie bei Bedarf den internen Lautsprecher. Informationen hierzu finden Sie im Abschnitt ["Internen Lautsprecher austauschen" auf Seite 31.](#page-34-0)
- 4. Entfernen Sie den Systemlüfter. Informationen hierzu finden Sie im Abschnitt "Systemlüfter [austauschen" auf Seite 33](#page-36-0).
- 5. Tauschen Sie die Knopfzellenbatterie aus.

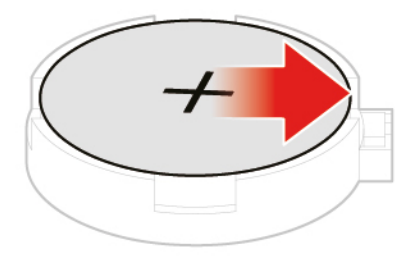

Abbildung 50. Metallzunge drücken

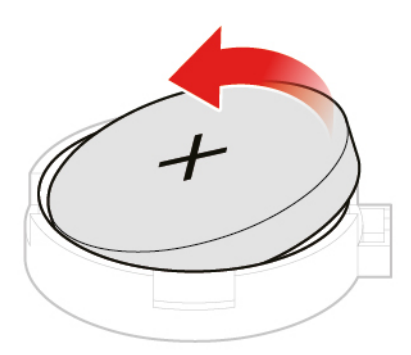

Abbildung 51. Knopfzellenbatterie entfernen

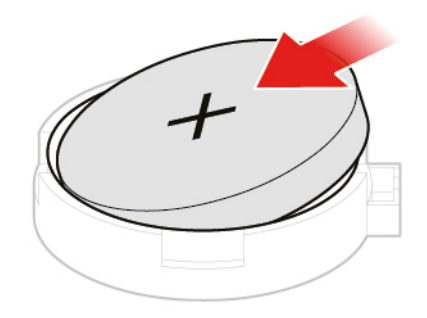

Abbildung 52. Knopfzellenbatterie installieren

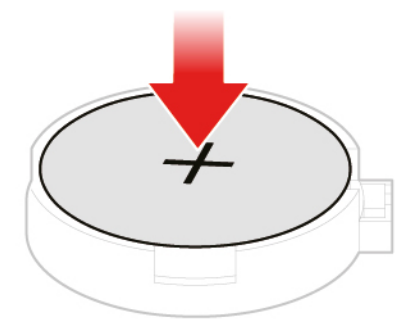

Abbildung 53. Knopfzellenbatterie nach unten drücken

6. Schließen Sie den Austausch ab. Informationen hierzu finden Sie im Abschnitt "Austausch von [Komponenten abschließen" auf Seite 58](#page-61-0).

Informationen zum Entsorgen der Knopfzellenbatterie finden Sie im Abschnitt "Hinweise zur Lithiumknopfzellenbatterie" im Handbuch Sicherheit und Garantie.

## <span id="page-41-0"></span>**Mikroprozessor austauschen**

**Achtung:** Öffnen Sie den Computer erst dann bzw. versuchen Sie erst dann, Reparaturen durchzuführen, wenn Sie das Handbuch mit wichtigen Produktinformationen gelesen haben.

## **Vorsicht:**

**Der Kühlkörper und der Mikroprozessor sind möglicherweise sehr heiß. Schalten Sie den Computer aus und warten Sie einige Minuten, damit der Computer abkühlen kann, bevor Sie die Computerabdeckung öffnen.**

- 1. Entfernen Sie die Computerabdeckung. Informationen hierzu finden Sie im Abschnitt ["Computerabdeckung entfernen" auf Seite 25.](#page-28-0)
- 2. Entfernen Sie das Speicherlaufwerk oder die PCI-Express-Karte. Informationen hierzu finden Sie im Abschnitt ["Speicherlaufwerk austauschen" auf Seite 26](#page-29-0) oder ["PCI-Express-Karte und PCI-Express-](#page-32-1)[Kartenadapter austauschen" auf Seite 29](#page-32-1).
- 3. Entfernen Sie bei Bedarf den internen Lautsprecher. Informationen hierzu finden Sie im Abschnitt ["Internen Lautsprecher austauschen" auf Seite 31.](#page-34-0)
- 4. Entfernen Sie den Systemlüfter. Informationen hierzu finden Sie im Abschnitt "Systemlüfter [austauschen" auf Seite 33](#page-36-0).
- 5. Entfernen Sie den Kühlkörper. Informationen hierzu finden Sie im Abschnitt ["Kühlkörper austauschen"](#page-37-0) [auf Seite 34.](#page-37-0)
- 6. Tauschen Sie den Mikroprozessor aus.

#### **Anmerkungen:**

- Der Mikroprozessor und der Mikroprozessorstecksockel Ihres Servermodells sehen möglicherweise anders aus als die in dieser Abbildung dargestellten Komponenten.
- Berühren Sie nur die Kanten des Mikroprozessors. Berühren Sie nicht die vergoldeten Kontakte an der Unterseite.

• Lassen Sie nichts auf den ungeschützten Mikroprozessorstecksockel tropfen oder fallen. Die Kontaktstifte des Stecksockels müssen so sauber wie möglich bleiben.

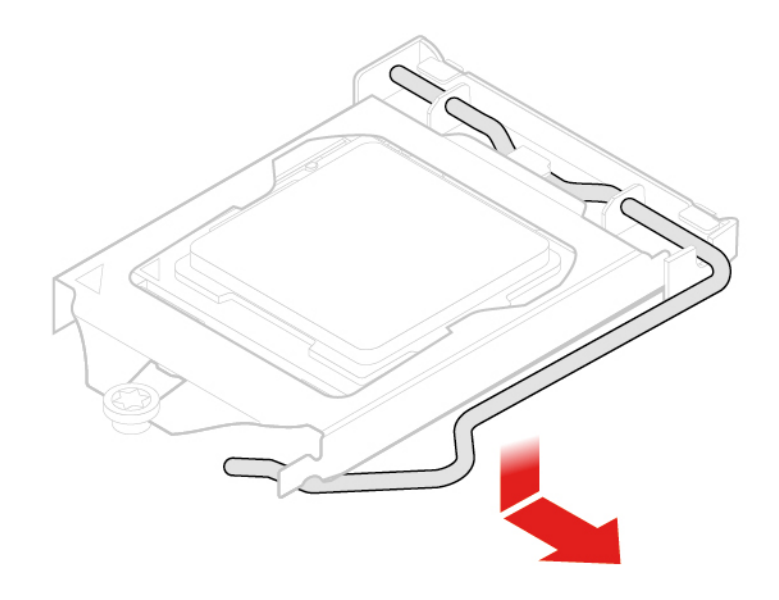

Abbildung 54. Halterung des Mikroprozessorstecksockels entsperren

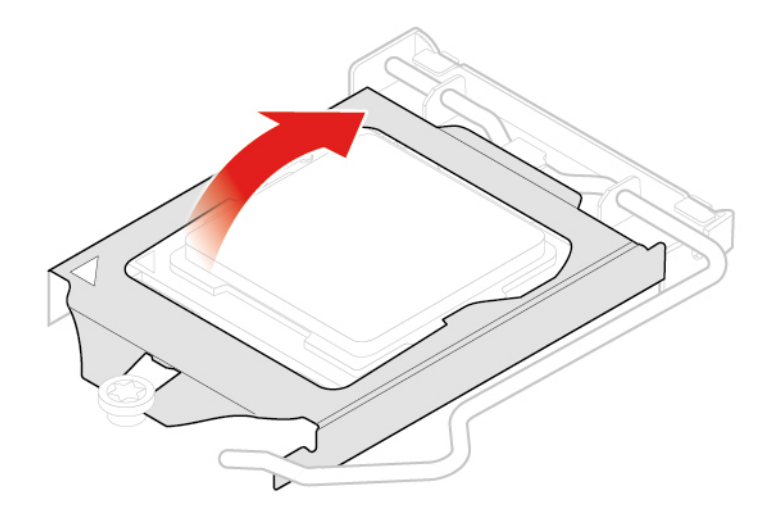

Abbildung 55. Mikroprozessorstecksockel nach oben drehen

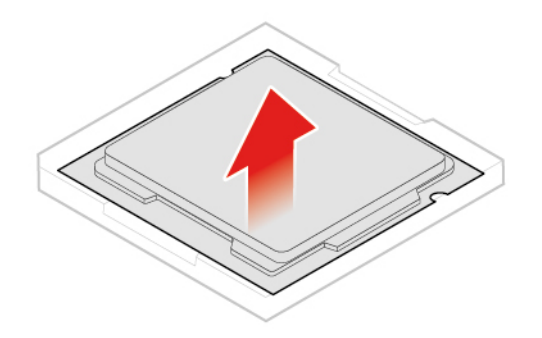

Abbildung 56. Mikroprozessor entfernen

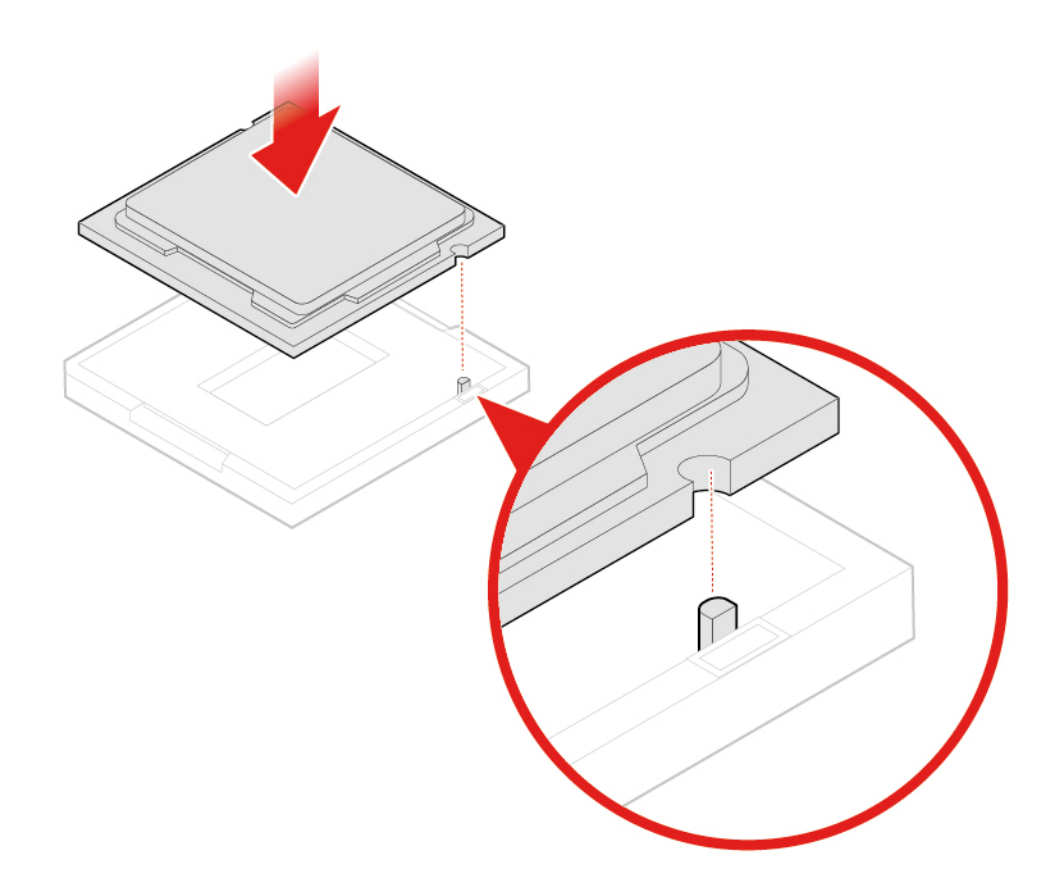

Abbildung 57. Mikroprozessor installieren

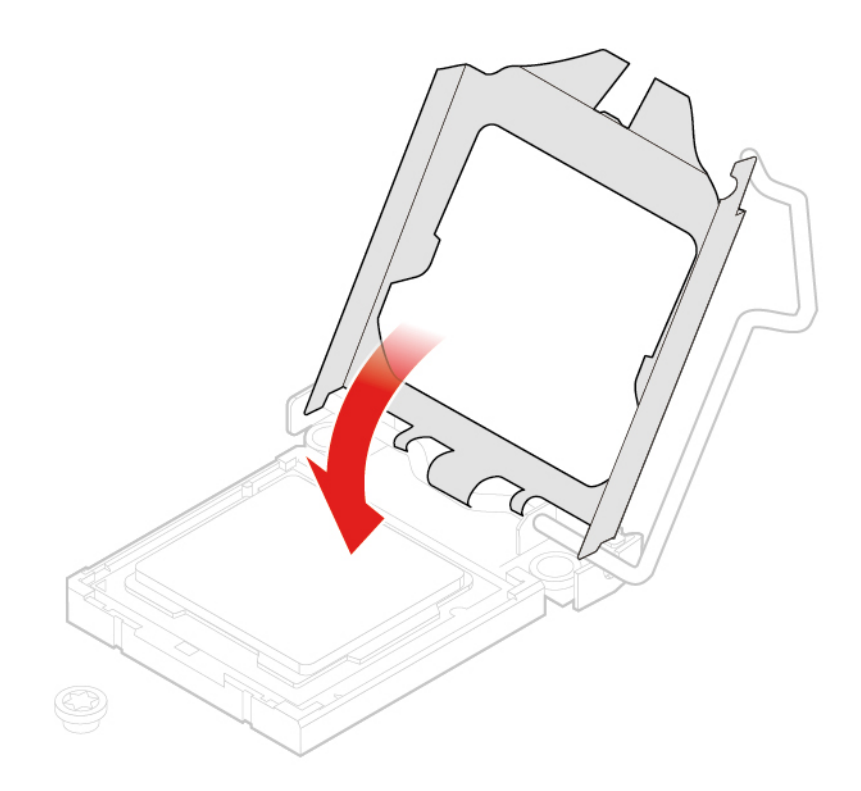

Abbildung 58. Mikroprozessorstecksockel nach unten drehen

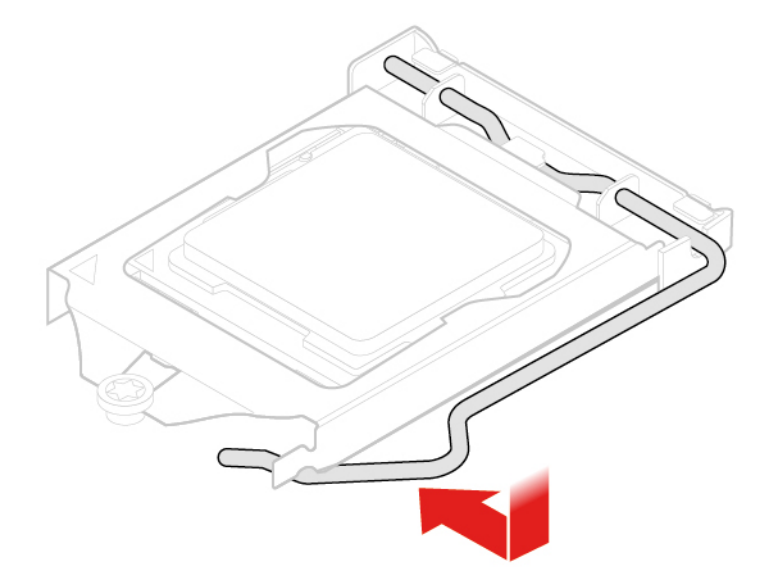

Abbildung 59. Halterung des Mikroprozessorstecksockels verriegeln

## <span id="page-44-0"></span>**Wi-Fi-Karte austauschen**

- 1. Entfernen Sie die Computerabdeckung. Informationen hierzu finden Sie im Abschnitt ["Computerabdeckung entfernen" auf Seite 25.](#page-28-0)
- 2. Entfernen Sie das Speicherlaufwerk oder die PCI-Express-Karte. Informationen hierzu finden Sie im Abschnitt ["Speicherlaufwerk austauschen" auf Seite 26](#page-29-0) oder ["PCI-Express-Karte und PCI-Express-](#page-32-1)[Kartenadapter austauschen" auf Seite 29](#page-32-1).
- 3. Je nach Computermodell erhalten Sie im Folgenden Informationen zum Austauschen der Wi-Fi-Karte.
	- Typ 1

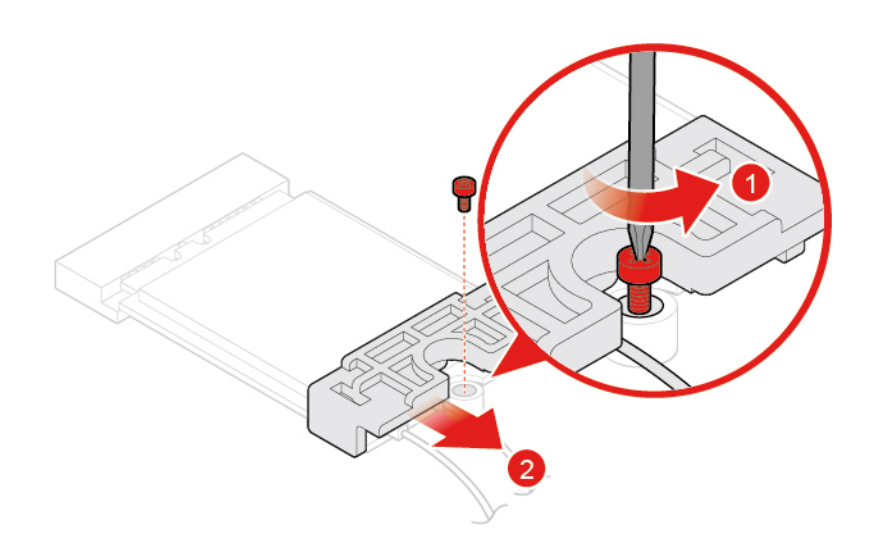

Abbildung 60. Abdeckung der Wi-Fi-Karte entfernen

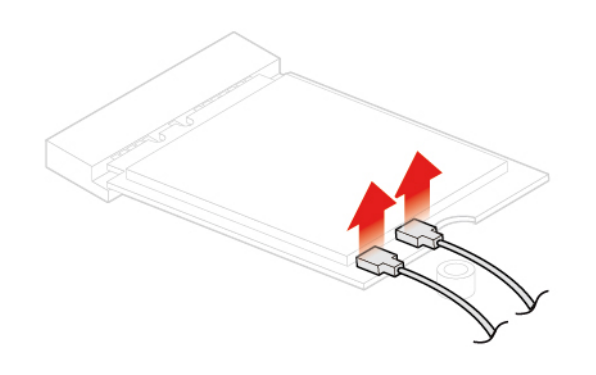

Abbildung 61. Wi-Fi-Antennen abziehen

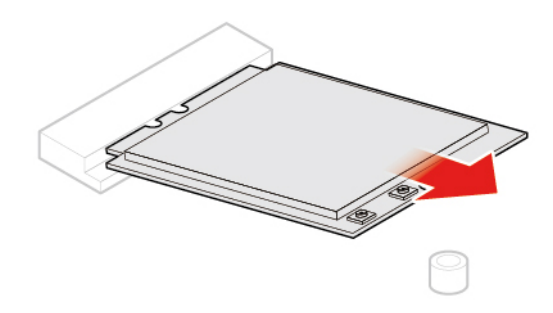

Abbildung 62. Wi-Fi-Karte entfernen

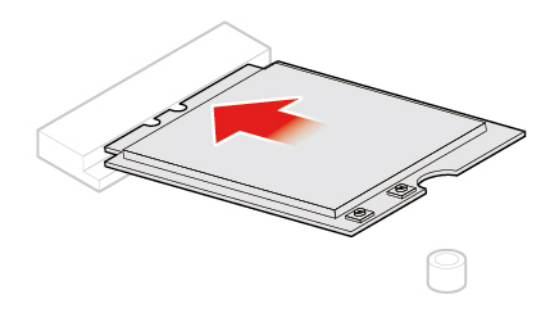

Abbildung 63. Wi-Fi-Karte installieren

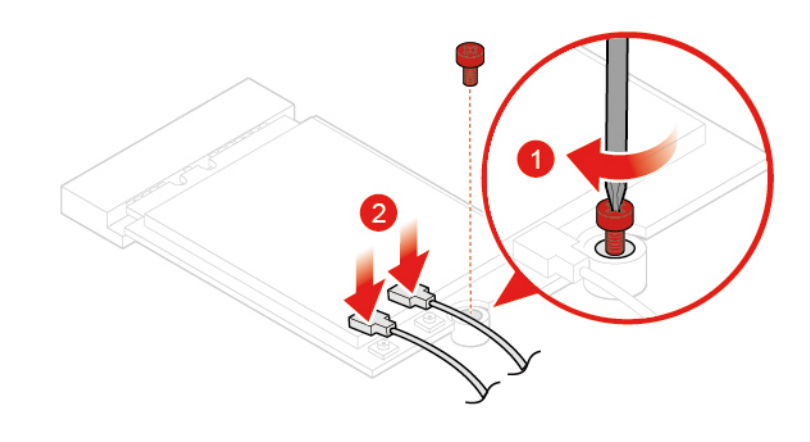

Abbildung 64. Wi-Fi-Antennen anschließen

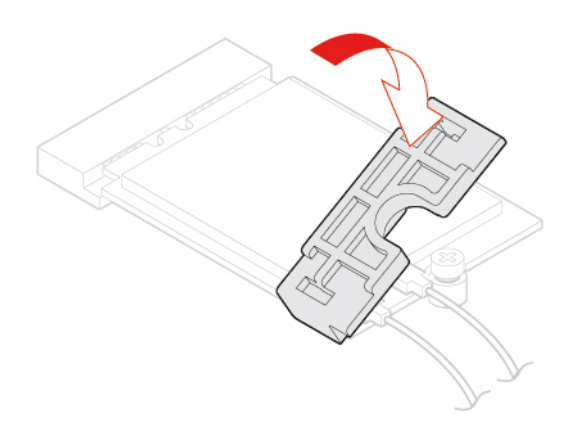

Abbildung 65. Abdeckung der Wi-Fi-Karte installieren

• Typ 2

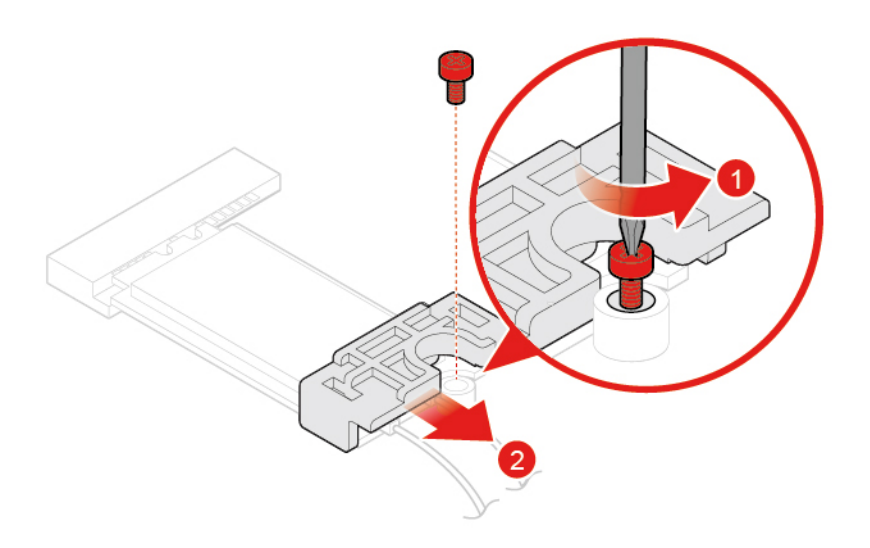

Abbildung 66. Abdeckung der Wi-Fi-Karte entfernen

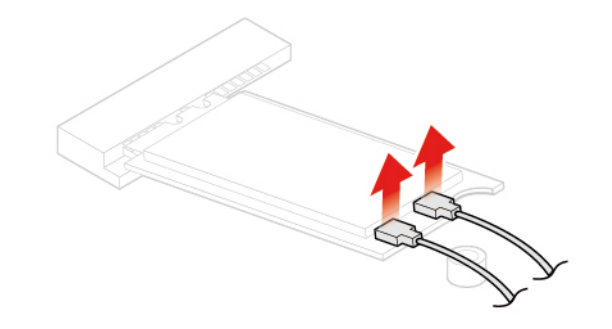

Abbildung 67. Wi-Fi-Antennen abziehen

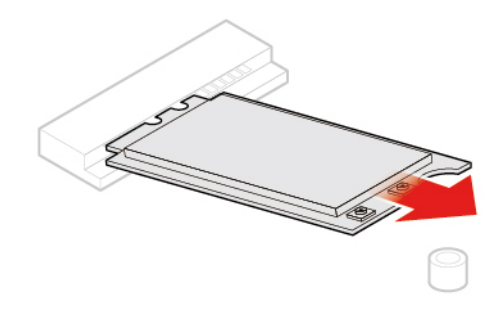

Abbildung 68. Wi-Fi-Karte entfernen

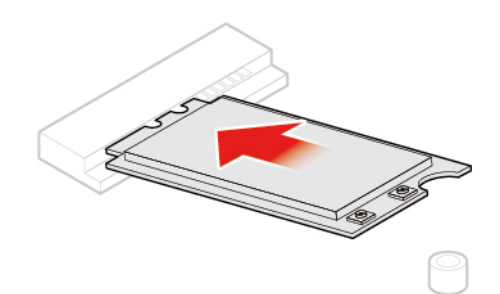

Abbildung 69. Wi-Fi-Karte installieren

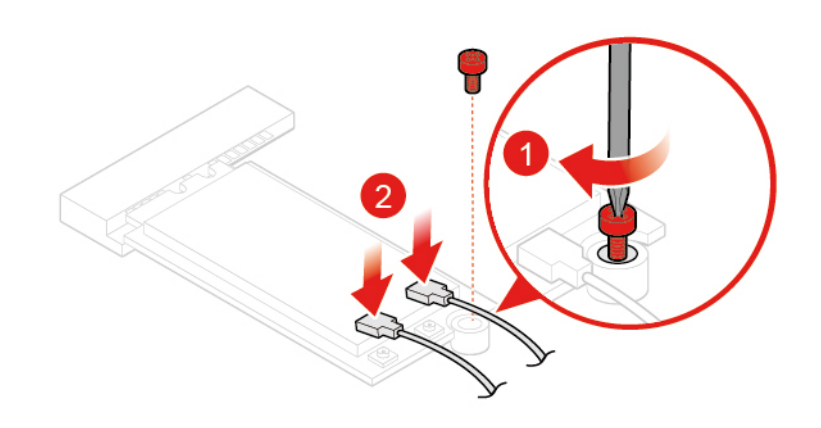

Abbildung 70. Wi-Fi-Antennen anschließen

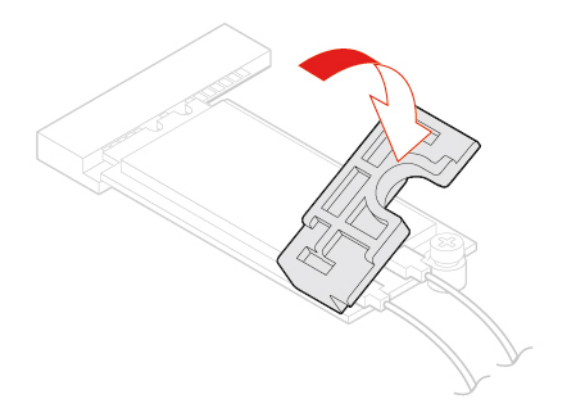

Abbildung 71. Abdeckung der Wi-Fi-Karte installieren

4. Schließen Sie den Austausch ab. Informationen hierzu finden Sie im Abschnitt "Austausch von [Komponenten abschließen" auf Seite 58](#page-61-0).

## <span id="page-49-0"></span>**Wi-Fi-Antennen austauschen**

**Achtung:** Öffnen Sie den Computer erst dann bzw. versuchen Sie erst dann, Reparaturen durchzuführen, wenn Sie das Handbuch mit wichtigen Produktinformationen gelesen haben.

#### **Vordere Wi-Fi-Antenne austauschen**

- 1. Entfernen Sie die Computerabdeckung. Informationen hierzu finden Sie im Abschnitt ["Computerabdeckung entfernen" auf Seite 25.](#page-28-0)
- 2. Entfernen Sie das Speicherlaufwerk oder die PCI-Express-Karte. Informationen hierzu finden Sie im Abschnitt ["Speicherlaufwerk austauschen" auf Seite 26](#page-29-0) oder ["PCI-Express-Karte und PCI-Express-](#page-32-1)[Kartenadapter austauschen" auf Seite 29](#page-32-1).
- 3. Tauschen Sie die vordere Wi-Fi-Antenne aus.

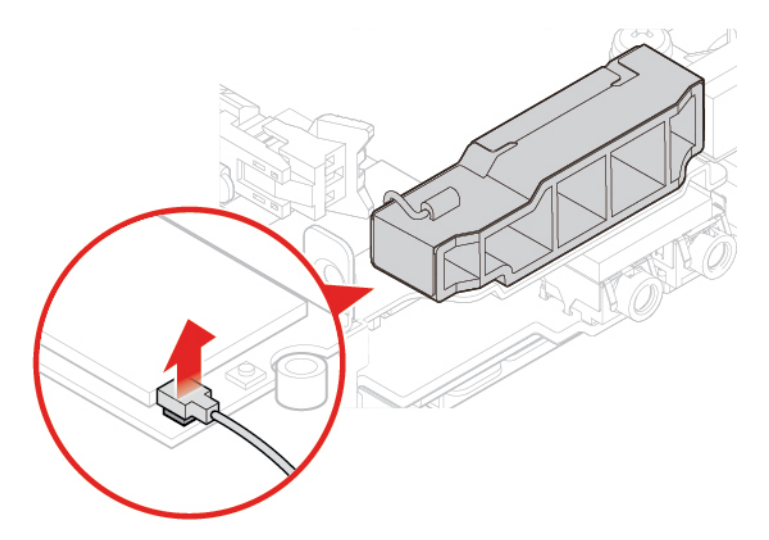

Abbildung 72. Kabel der vorderen Wi-Fi-Antenne von der Wi-Fi-Karte abziehen

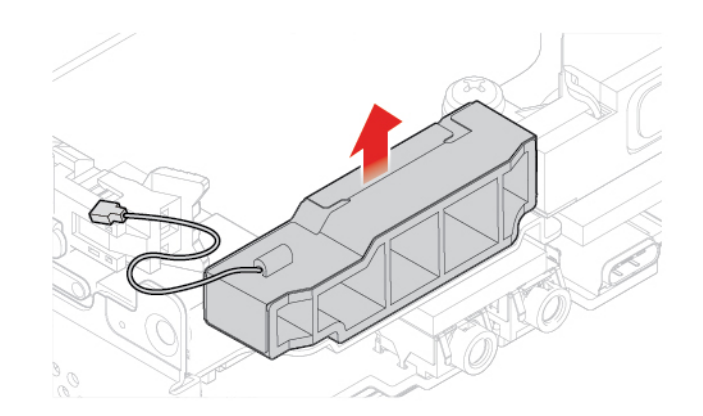

Abbildung 73. Vordere Wi-Fi-Antenne entfernen

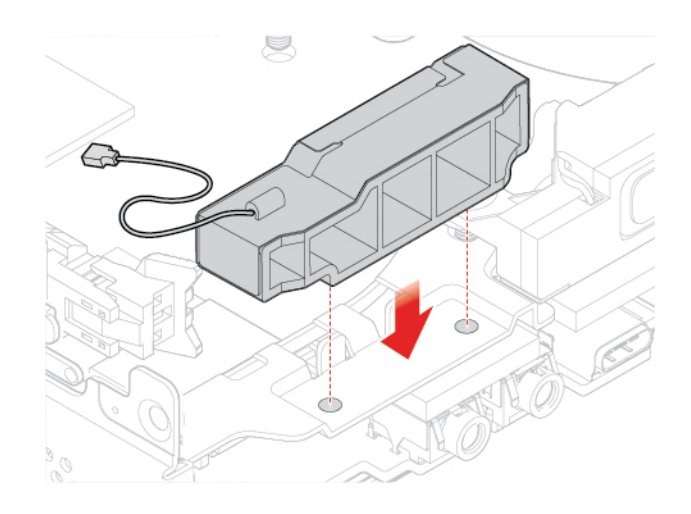

Abbildung 74. Vordere Wi-Fi-Antenne anbringen

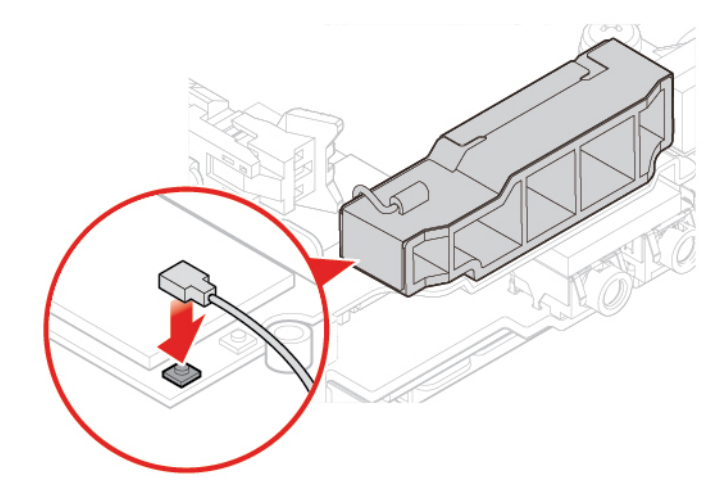

Abbildung 75. Kabel der vorderen Wi-Fi-Antenne an die Wi-Fi-Karte anschließen

#### **Hintere Wi-Fi-Antenne austauschen**

- 1. Entfernen Sie die Computerabdeckung. Informationen hierzu finden Sie im Abschnitt ["Computerabdeckung entfernen" auf Seite 25.](#page-28-0)
- 2. Entfernen Sie das Speicherlaufwerk oder die PCI-Express-Karte. Informationen hierzu finden Sie im Abschnitt ["Speicherlaufwerk austauschen" auf Seite 26](#page-29-0) oder ["PCI-Express-Karte und PCI-Express-](#page-32-1)[Kartenadapter austauschen" auf Seite 29](#page-32-1).
- 3. Ziehen Sie das Kabel der hinteren Wi-Fi-Antenne von der Wi-Fi-Karte ab.
- 4. Tauschen Sie die hintere Wi-Fi-Antenne aus.

**Anmerkung:** Notieren Sie sich die Kabelführung, bevor Sie das hintere Wi-Fi-Antennenkabel entfernen.

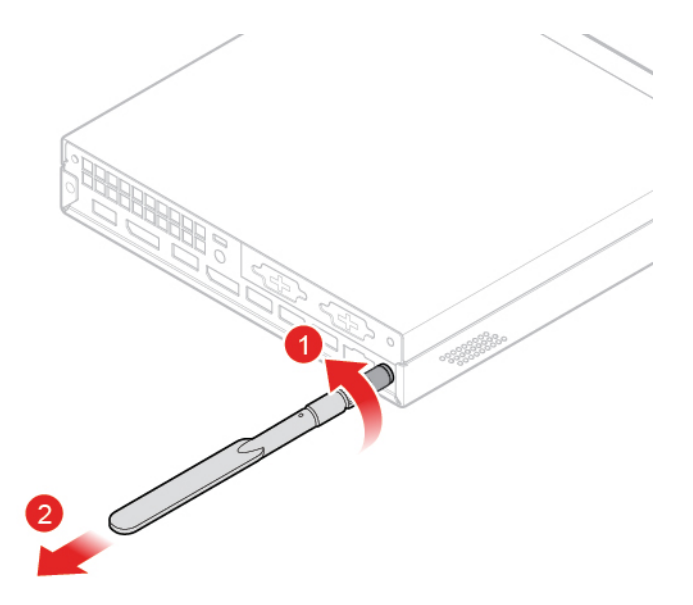

Abbildung 76. Hintere Wi-Fi-Antenne entfernen

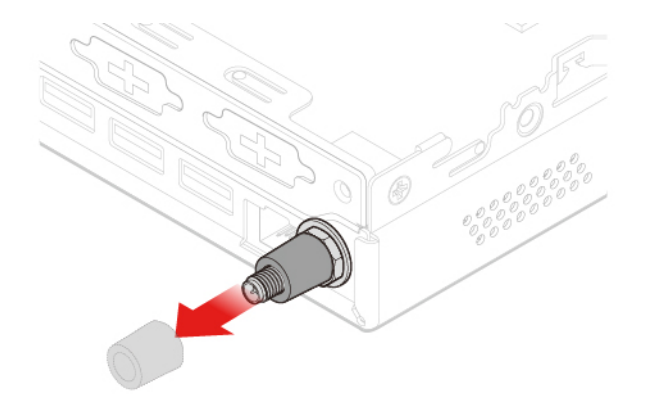

Abbildung 77. Abdeckung der Antenne entfernen, die das hintere Wi-Fi-Antennenkabel sichert

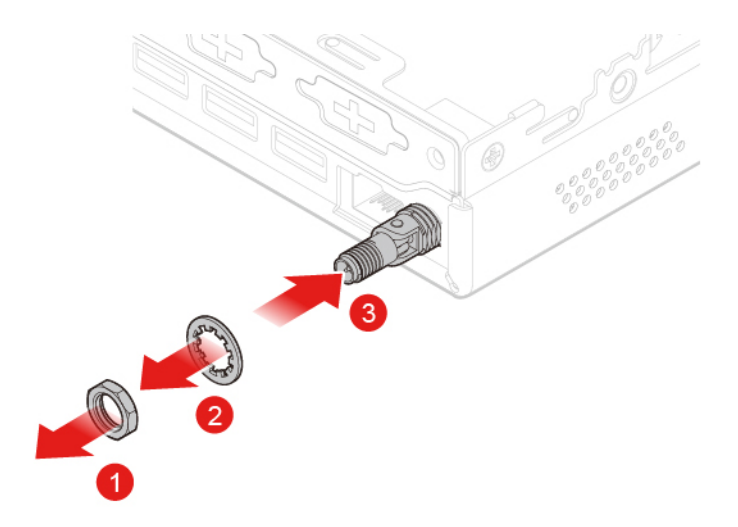

Abbildung 78. Hinteres Wi-Fi-Antennenkabel entfernen

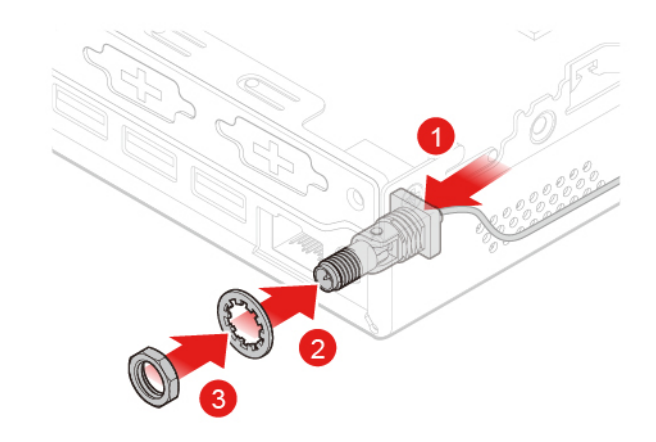

Abbildung 79. Hinteres Wi-Fi-Antennenkabel anschließen

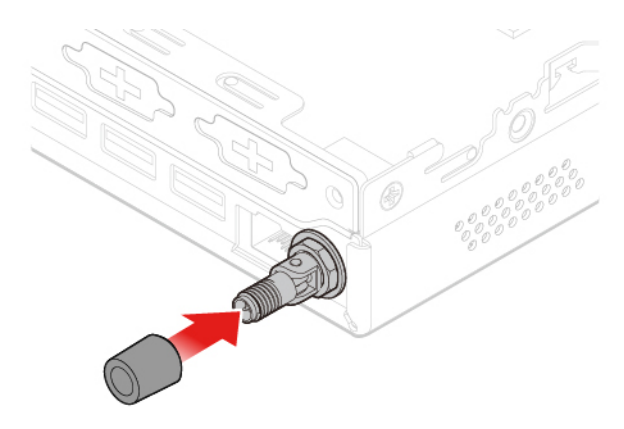

Abbildung 80. Abdeckung der Antenne anbringen, die das hintere Wi-Fi-Antennenkabel sichert

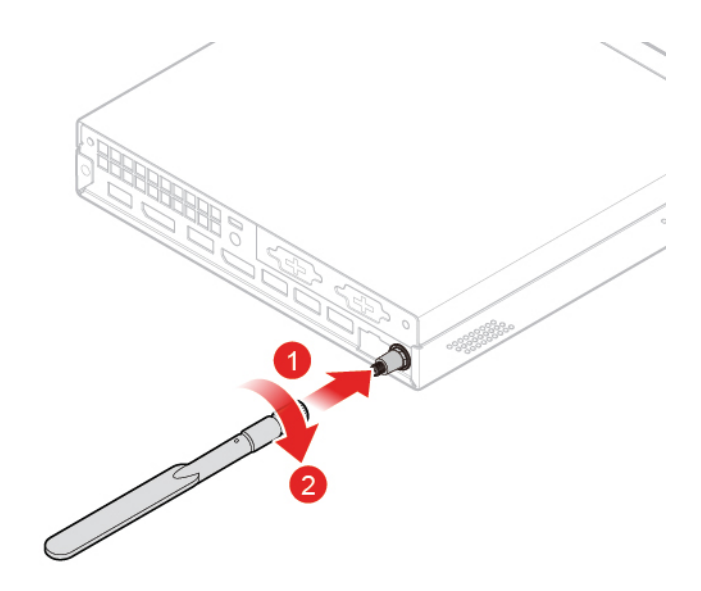

Abbildung 81. Hintere Wi-Fi-Antenne anbringen

- 5. Verbinden Sie das Kabel der hinteren Wi-Fi-Antenne mit der Wi-Fi-Karte.
- 6. Schließen Sie den Austausch ab. Informationen hierzu finden Sie im Abschnitt "Austausch von [Komponenten abschließen" auf Seite 58](#page-61-0).

## <span id="page-53-0"></span>**Antennenklammer austauschen**

- 1. Entfernen Sie die Computerabdeckung. Informationen hierzu finden Sie im Abschnitt ["Computerabdeckung entfernen" auf Seite 25.](#page-28-0)
- 2. Entfernen Sie bei Bedarf das Speicherlaufwerk. Informationen hierzu finden Sie im Abschnitt ["Speicherlaufwerk austauschen" auf Seite 26.](#page-29-0)
- 3. Entfernen Sie bei Bedarf den erweiterten Lautsprecher. Informationen hierzu finden Sie im Abschnitt ["Erweiterten Lautsprecher austauschen" auf Seite 32.](#page-35-0)
- 4. Entfernen Sie die vordere Wi-Fi-Antenne. Informationen hierzu finden Sie im Abschnitt ["Wi-Fi-Antennen](#page-49-0) [austauschen" auf Seite 46](#page-49-0).
- 5. Tauschen Sie die Antennenklammer aus.

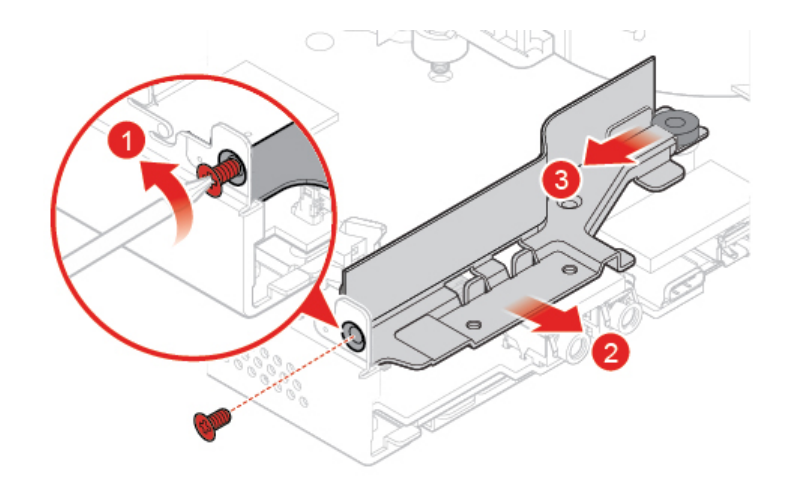

Abbildung 82. Antennenhalterung entfernen

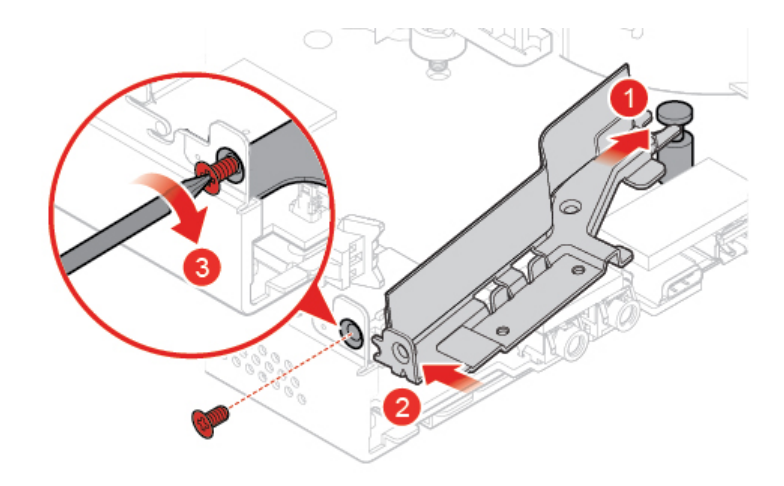

Abbildung 83. Antennenhalterung installieren

## <span id="page-54-0"></span>**Untere Abdeckung austauschen**

- 1. Entfernen Sie die Computerabdeckung. Informationen hierzu finden Sie im Abschnitt ["Computerabdeckung entfernen" auf Seite 25](#page-28-0).
- 2. Tauschen Sie den Boden aus.

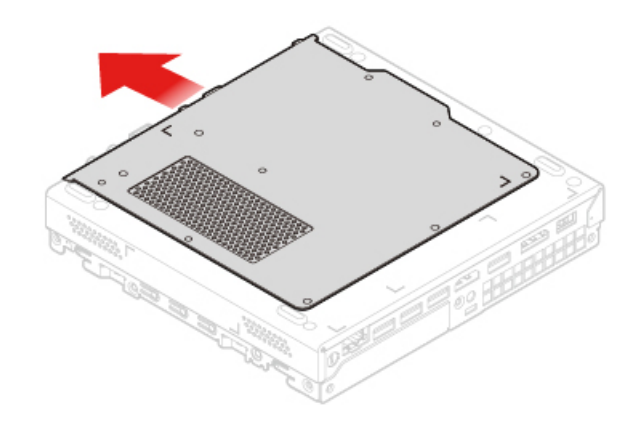

Abbildung 84. Untere Abdeckung entfernen

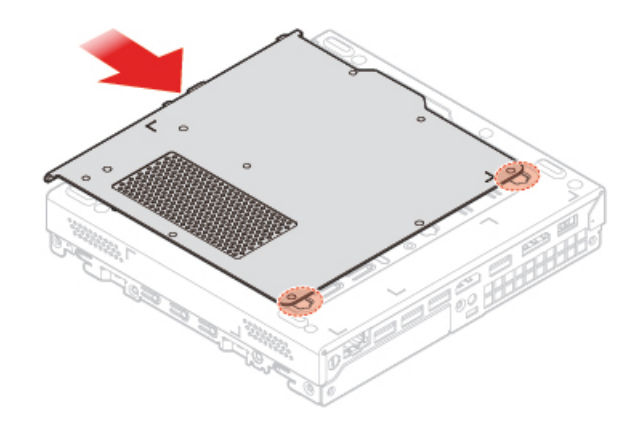

Abbildung 85. Untere Abdeckung anbringen

## <span id="page-55-0"></span>**Speichermodul austauschen**

**Achtung:** Öffnen Sie den Computer erst dann bzw. versuchen Sie erst dann, Reparaturen durchzuführen, wenn Sie das Handbuch mit wichtigen Produktinformationen gelesen haben.

Wenn Ihr Computer ein Speichermodul unterstützt, installieren Sie es in den DIMM-Steckplatz 1. Wenn Ihr Computer zwei Speichermodule unterstützt, installieren Sie ein Speichermodul in den DIMM-Steckplatz 1 und anschließend das andere in den DIMM-Steckplatz 2.

- 1. Entfernen Sie die Computerabdeckung. Informationen hierzu finden Sie im Abschnitt ["Computerabdeckung entfernen" auf Seite 25.](#page-28-0)
- 2. Entfernen Sie den Boden. Informationen hierzu finden Sie im Abschnitt ["Untere Abdeckung](#page-54-0) [austauschen" auf Seite 51](#page-54-0).
- 3. Tauschen Sie das Speichermodul aus.

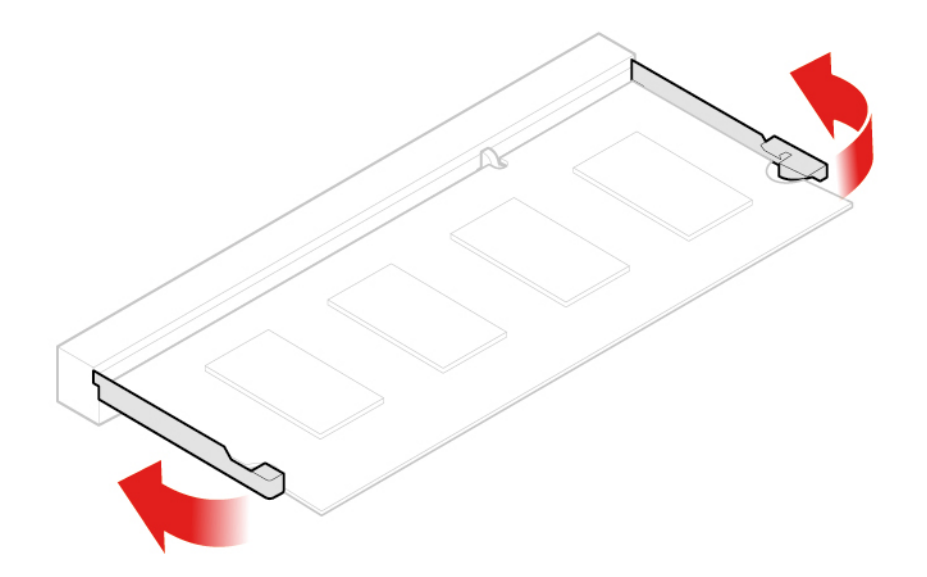

Abbildung 86. Speichermodulhalterung öffnen

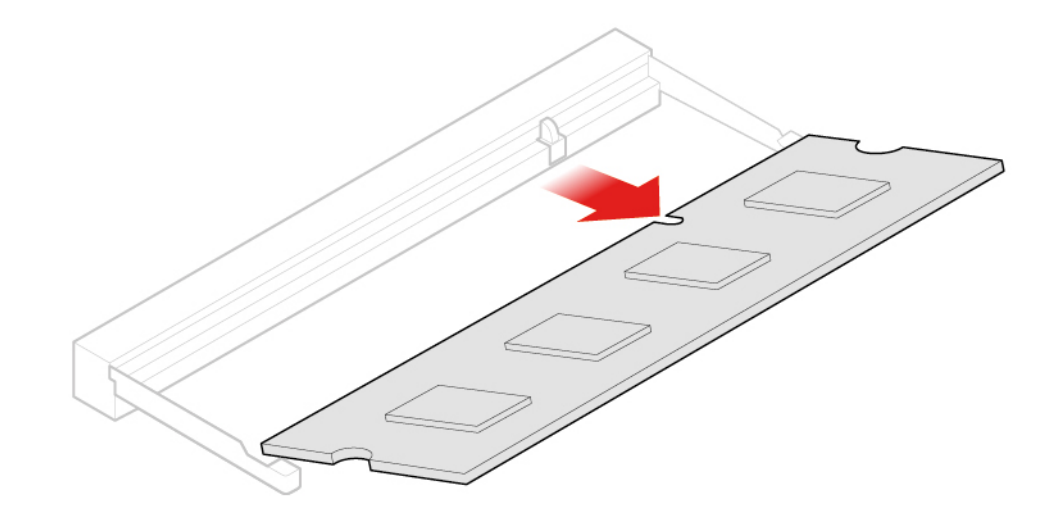

Abbildung 87. Speichermodul entfernen

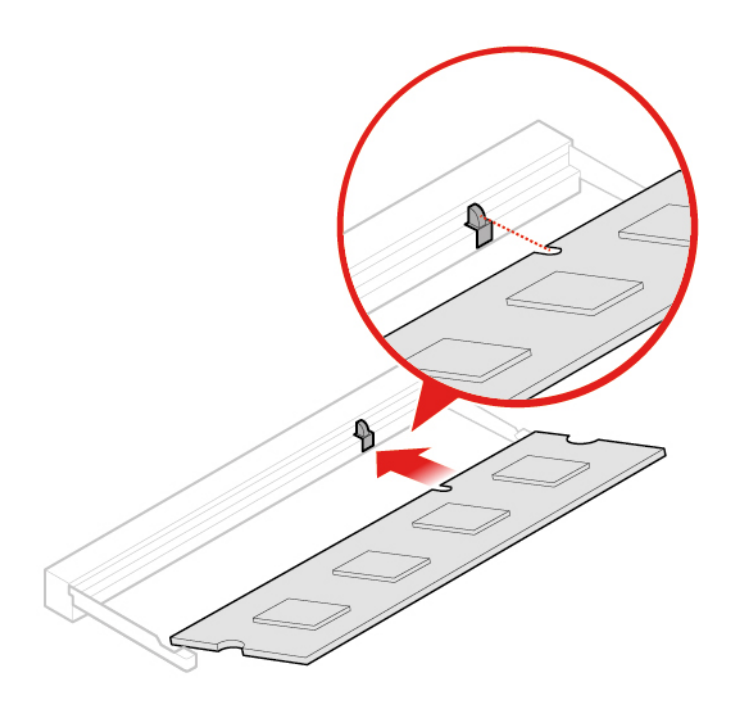

Abbildung 88. Speichermodul installieren

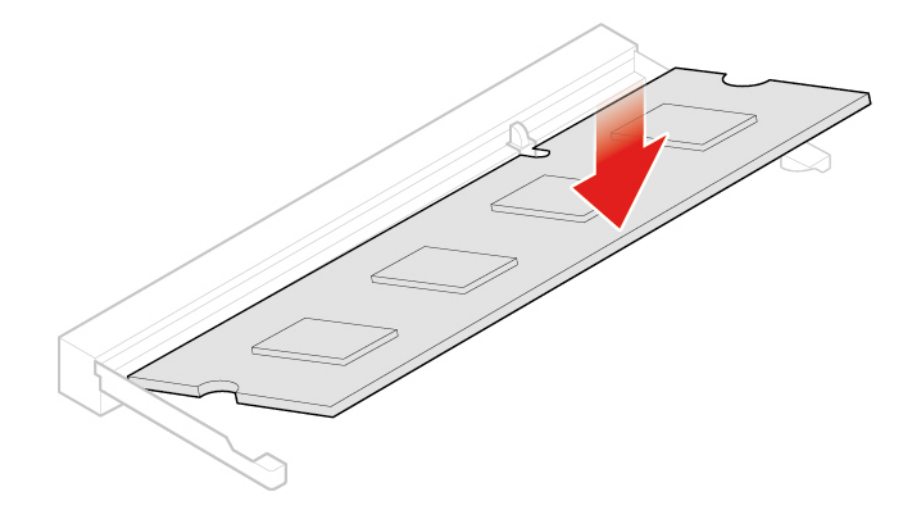

Abbildung 89. Speichermodulhalterung schließen

## <span id="page-57-0"></span>**M.2-Solid-State-Laufwerk austauschen**

- 1. Entfernen Sie die Computerabdeckung. Informationen hierzu finden Sie im Abschnitt ["Computerabdeckung entfernen" auf Seite 25.](#page-28-0)
- 2. Entfernen Sie den Boden. Informationen hierzu finden Sie im Abschnitt ["Untere Abdeckung](#page-54-0) [austauschen" auf Seite 51](#page-54-0).
- 3. Tauschen Sie das M.2-Solid-State-Laufwerk aus.

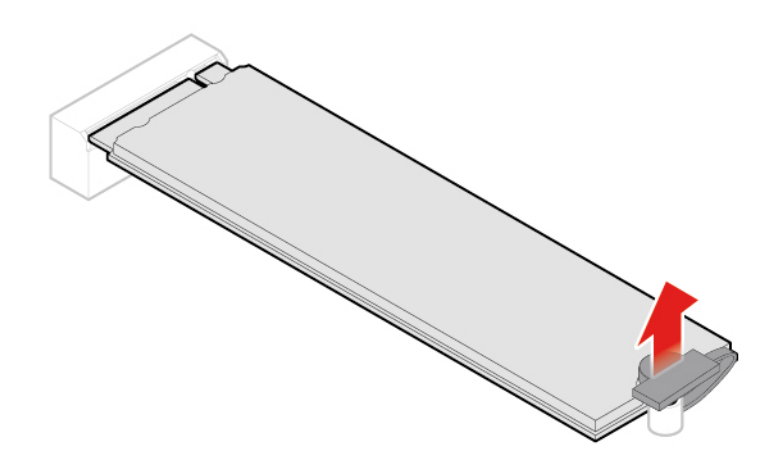

Abbildung 90. Die Klammer des M.2 Solid-State-Laufwerks entsperren

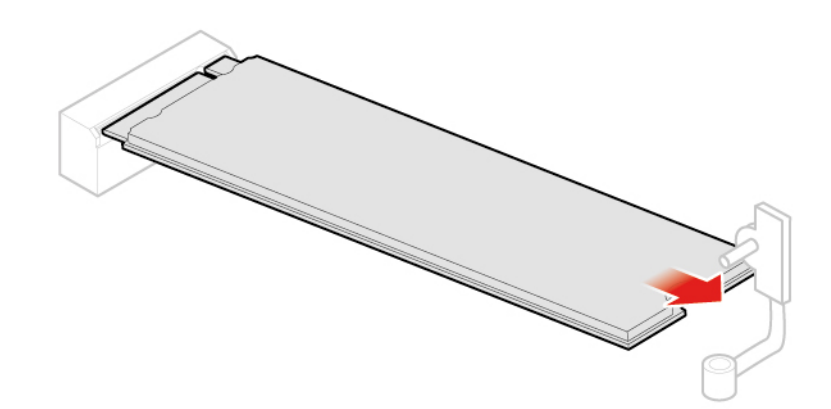

Abbildung 91. M.2-Solid-State-Laufwerk entfernen

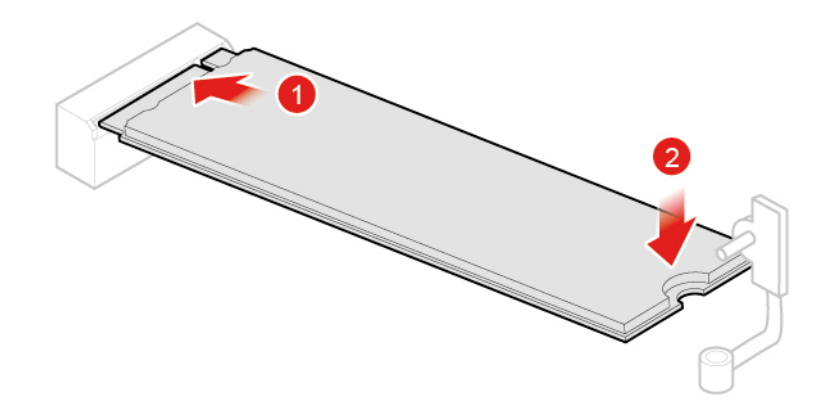

Abbildung 92. M.2-Solid-State-Laufwerk installieren

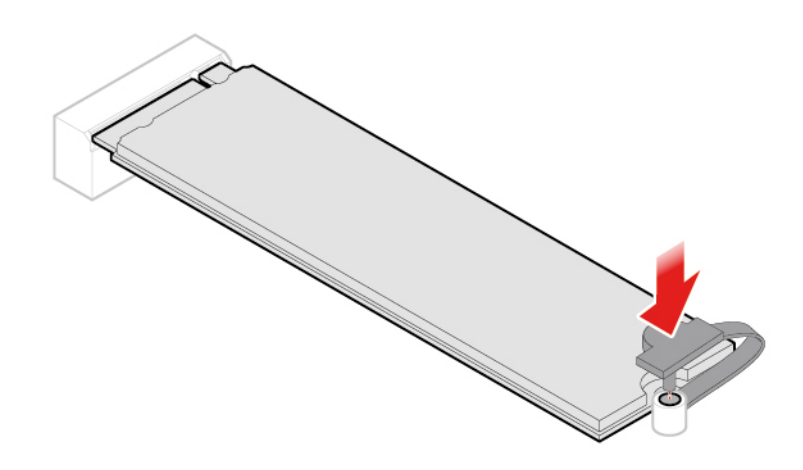

Abbildung 93. Die Klammer des M.2 Solid-State-Laufwerks verriegeln

4. Schließen Sie den Austausch ab. Informationen hierzu finden Sie im Abschnitt "Austausch von [Komponenten abschließen" auf Seite 58](#page-61-0).

## <span id="page-59-0"></span>**Systemplatine und Gehäuse austauschen**

- 1. Entfernen Sie die Computerabdeckung. Informationen hierzu finden Sie im Abschnitt ["Computerabdeckung entfernen" auf Seite 25.](#page-28-0)
- 2. Entfernen Sie das Speicherlaufwerk oder die PCI-Express-Karte. Informationen hierzu finden Sie im Abschnitt ["Speicherlaufwerk austauschen" auf Seite 26](#page-29-0) oder ["PCI-Express-Karte und PCI-Express-](#page-32-1)[Kartenadapter austauschen" auf Seite 29](#page-32-1).
- 3. Entfernen Sie bei Bedarf den internen Lautsprecher. Informationen hierzu finden Sie im Abschnitt ["Internen Lautsprecher austauschen" auf Seite 31.](#page-34-0)
- 4. Entfernen Sie den Systemlüfter. Informationen hierzu finden Sie im Abschnitt "Systemlüfter [austauschen" auf Seite 33](#page-36-0).
- 5. Entfernen Sie den Kühlkörper. Informationen hierzu finden Sie im Abschnitt ["Kühlkörper austauschen"](#page-37-0) [auf Seite 34.](#page-37-0)
- 6. Entfernen Sie den Mikroprozessor. Informationen hierzu finden Sie im Abschnitt ["Mikroprozessor](#page-41-0) [austauschen" auf Seite 38](#page-41-0).
- 7. Entfernen Sie bei Bedarf den erweiterten Lautsprecher. Informationen hierzu finden Sie im Abschnitt ["Erweiterten Lautsprecher austauschen" auf Seite 32.](#page-35-0)
- 8. Entfernen Sie die Wi-Fi-Antennen. Informationen hierzu finden Sie im Abschnitt ["Wi-Fi-Antennen](#page-49-0) [austauschen" auf Seite 46](#page-49-0).
- 9. Entfernen Sie die Antennenklammer. Informationen hierzu finden Sie im Abschnitt ["Antennenklammer](#page-53-0) [austauschen" auf Seite 50](#page-53-0).
- 10. Entfernen Sie die Wi-Fi-Karte. Informationen hierzu finden Sie im Abschnitt "Wi-Fi-Karte austauschen" [auf Seite 41.](#page-44-0)
- 11. Entfernen Sie den Boden. Informationen hierzu finden Sie im Abschnitt ["Untere Abdeckung](#page-54-0) [austauschen" auf Seite 51](#page-54-0).
- 12. Entfernen Sie das Speichermodul. Informationen hierzu finden Sie im Abschnitt "Speichermodul [austauschen" auf Seite 52](#page-55-0).
- 13. Entfernen Sie das M.2-Solid-State-Laufwerk. Informationen hierzu finden Sie im Abschnitt ["M.2-Solid-](#page-57-0)[State-Laufwerk austauschen" auf Seite 54.](#page-57-0)
- 14. Notieren Sie sich die Kabelführung sowie die Kabelanschlüsse und trennen Sie anschließend alle Kabel von der Systemplatine. Informationen hierzu finden Sie im Abschnitt ["Systemplatine" auf Seite 4](#page-7-0).

15. Tauschen Sie die Systemplatine und das Gehäuse aus.

**Anmerkung:** Fassen Sie die Systemplatine vorsichtig an den Kanten an.

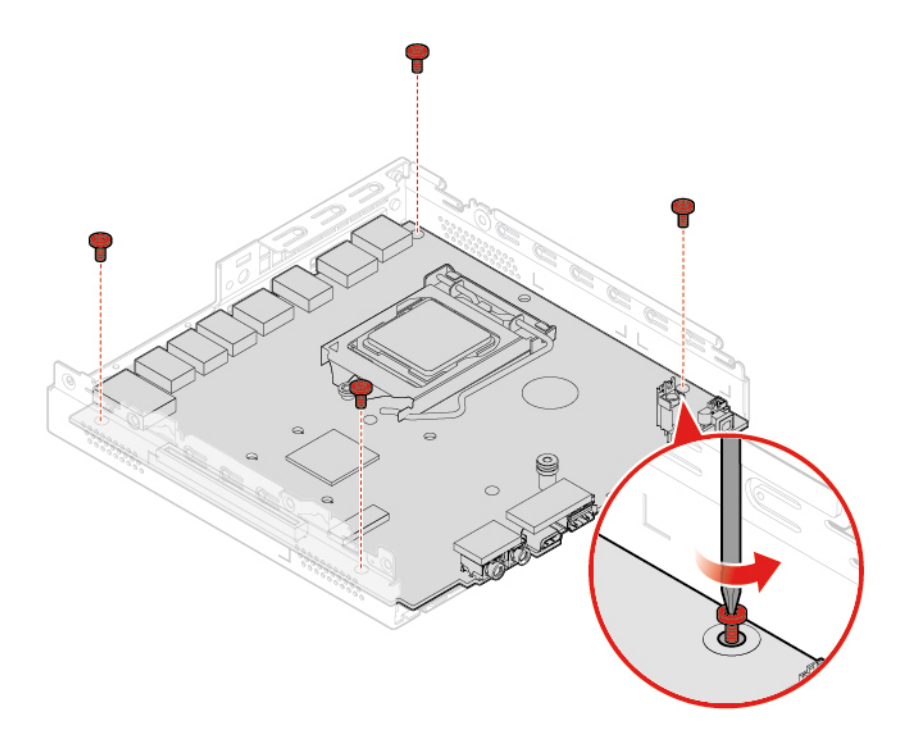

Abbildung 94. Befestigungsschrauben der Systemplatine entfernen

![](_page_60_Figure_4.jpeg)

Abbildung 95. Systemplatine entfernen

![](_page_61_Picture_0.jpeg)

Abbildung 96. Systemplatine installieren

![](_page_61_Figure_2.jpeg)

Abbildung 97. Schrauben zum Befestigen der Systemplatine anbringen

- 16. Verlegen Sie alle Kabel, die Sie von der fehlerhaften Systemplatine abgezogen haben und schließen Sie sie wieder an die neue Systemplatine an. Informationen hierzu finden Sie im Abschnitt ["Systemplatine"](#page-7-0) [auf Seite 4](#page-7-0).
- 17. Schließen Sie den Austausch ab. Informationen hierzu finden Sie im Abschnitt "Austausch von [Komponenten abschließen" auf Seite 58](#page-61-0).

## <span id="page-61-0"></span>**Austausch von Komponenten abschließen**

Schließen Sie den Austausch ab, nachdem Sie die Installation o der den Austausch aller Teile abgeschlossen haben.

Gehen Sie wie folgt vor, um den Austauschvorgang an Ihrem Computer abzuschließen:

- 1. Vergewissern Sie sich, dass alle Komponenten wieder ordnungsgemäß im Computer installiert wurden und dass Sie keine Werkzeuge oder Schrauben im Inneren des Computers liegen lassen haben.
- 2. Stellen Sie vor dem Wiederanbringen der Computerabdeckung sicher, dass die Kabel richtig verlegt sind. Halten Sie die Kabel von den Scharnieren und den Seiten des Computergehäuses fern, um Probleme beim Wiederanbringen der Computerabdeckung zu vermeiden.
- 3. Installieren Sie erneut die Computerabdeckung.

![](_page_62_Figure_4.jpeg)

Abbildung 98. Computerabdeckung wieder anbringen

![](_page_62_Picture_6.jpeg)

Abbildung 99. Staubschutzabdeckung wieder anbringen

4. Bringen Sie die Schraube an, um die Computerabdeckung zu befestigen.

- 5. Stellen Sie den Computer in eine aufrechte Position.
- 6. Wenn eine Verriegelungseinheit zur Verfügung steht, schließen Sie den Computer ab.
- 7. Schließen Sie alle externen Kabel und Netzkabel wieder an die entsprechenden Anschlüsse am Computer an.

# <span id="page-64-0"></span>**Anhang A. Hinweise**

Möglicherweise bietet Lenovo die in dieser Dokumentation beschriebenen Produkte, Services oder Funktionen in anderen Ländern nicht an. Informationen über die gegenwärtig im jeweiligen Land verfügbaren Produkte und Services sind beim Lenovo Ansprechpartner erhältlich. Hinweise auf Lenovo Lizenzprogramme oder andere Lenovo Produkte bedeuten nicht, dass nur Programme, Produkte oder Services von Lenovo verwendet werden können. Anstelle der Lenovo Produkte, Programme oder Services können auch andere ihnen äquivalente Produkte, Programme oder Services verwendet werden, solange diese keine gewerblichen oder anderen Schutzrechte von Lenovo verletzen. Die Verantwortung für den Betrieb der Produkte, Programme oder Services in Verbindung mit Fremdprodukten und Fremdservices liegt beim Kunden, soweit solche Verbindungen nicht ausdrücklich von Lenovo bestätigt sind.

Für in diesem Handbuch beschriebene Erzeugnisse und Verfahren kann es Lenovo Patente oder Patentanmeldungen geben. Mit der Auslieferung dieser Dokumentation ist keine Lizenzierung dieser Patente verbunden. Lizenzanfragen sind schriftlich an folgende Adresse zu richten (Anfragen an diese Adresse müssen auf Englisch formuliert werden):

Lenovo (United States), Inc. 1009 Think Place - Building One Morrisville, NC 27560 U.S.A. Attention: Lenovo Director of Licensing

LENOVO STELLT DIESE VERÖFFENTLICHUNG IN DER VORLIEGENDEN FORM (AUF "AS-IS"-BASIS) ZUR VERFÜGUNG UND ÜBERNIMMT KEINE GARANTIE FÜR DIE HANDELSÜBLICHKEIT, DIE VERWENDUNGSFÄHIGKEIT FÜR EINEN BESTIMMTEN ZWECK UND DIE FREIHEIT DER RECHTE DRITTER. Einige Rechtsordnungen erlauben keine Garantieausschlüsse bei bestimmten Transaktionen, so dass dieser Hinweis möglicherweise nicht zutreffend ist.

Trotz sorgfältiger Bearbeitung können technische Ungenauigkeiten oder Druckfehler in dieser Veröffentlichung nicht ausgeschlossen werden. Die Angaben in diesem Handbuch werden in regelmäßigen Zeitabständen aktualisiert. Lenovo kann jederzeit Verbesserungen und/oder Änderungen an den in dieser Veröffentlichung beschriebenen Produkten und/oder Programmen vornehmen.

Die in diesem Dokument beschriebenen Produkte sind nicht zur Verwendung bei Implantationen oder anderen lebenserhaltenden Anwendungen, bei denen ein Nichtfunktionieren zu Verletzungen oder zum Tod führen könnte, vorgesehen. Die Informationen in diesem Dokument beeinflussen oder ändern nicht die Lenovo Produktspezifikationen oder Garantien. Keine Passagen in dieser Dokumentation stellen eine ausdrückliche oder stillschweigende Lizenz oder Anspruchsgrundlage bezüglich der gewerblichen Schutzrechte von Lenovo oder von anderen Firmen dar. Alle Informationen in dieser Dokumentation beziehen sich auf eine bestimmte Betriebsumgebung und dienen zur Veranschaulichung. In anderen Betriebsumgebungen werden möglicherweise andere Ergebnisse erzielt.

Werden an Lenovo Informationen eingesandt, können diese beliebig verwendet werden, ohne dass eine Verpflichtung gegenüber dem Einsender entsteht.

Verweise in dieser Veröffentlichung auf Websites anderer Anbieter dienen lediglich als Benutzerinformationen und stellen keinerlei Billigung des Inhalts dieser Websites dar. Das über diese Websites verfügbare Material ist nicht Bestandteil des Materials für dieses Lenovo Produkt. Die Verwendung dieser Websites geschieht auf eigene Verantwortung.

Alle in diesem Dokument enthaltenen Leistungsdaten stammen aus einer gesteuerten Umgebung. Die Ergebnisse, die in anderen Betriebsumgebungen erzielt werden, können daher erheblich von den hier

erzielten Ergebnissen abweichen. Einige Daten stammen möglicherweise von Systemen, deren Entwicklung noch nicht abgeschlossen ist. Eine Garantie, dass diese Daten auch in allgemein verfügbaren Systemen erzielt werden, kann nicht gegeben werden. Darüber hinaus wurden einige Daten unter Umständen durch Extrapolation berechnet. Die tatsächlichen Ergebnisse können abweichen. Benutzer dieses Dokuments sollten die entsprechenden Daten in ihrer spezifischen Umgebung prüfen.

# <span id="page-66-0"></span>**Anhang B. Marken**

LENOVO, das LENOVO-Logo, THINKCENTRE und das THINKCENTRE-Logo sind Marken von Lenovo. DisplayPort und VESA sind Marken der Video Electronics Standards Association. Die Begriffe HDMI und HDMI High-Definition Multimedia Interface sind Marken oder eingetragene Marken von HDMI Licensing LLC in den USA und/oder anderen Ländern. USB-C ist eine Marke des USB Implementers Forum. Alle anderen Marken sind Eigentum der jeweiligen Inhaber. © 2019 Lenovo.

![](_page_69_Picture_0.jpeg)